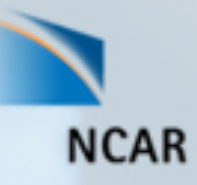

# Interactive 3D Visualization Techniques using VAPOR

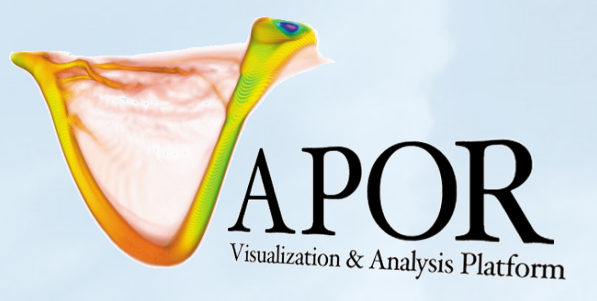

Alan Norton NCAR/CISL Mini-Tutorial at TACC Summer Institute August 3, 2011

This work is funded in part by a Teragrid GIG award and an NSF XD Vis award

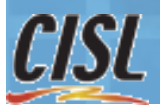

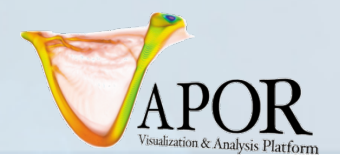

#### Tutorial Overview

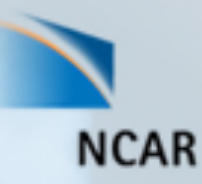

Purpose : Understand how to incorporate interactive 3D visualization into understanding of simulation results

#### Utilizing **VAPOR** (A visualization and analysis package developed at NCAR):

On completion: You will be able to:

- Convert data for VAPOR visualization
- Use multiresolution for interactive navigation in massive datasets.
- Edit transfer functions to identify important features in volume rendering of data
- Construct flow visualizations using streamlines and image-based flow.
- Place flow seed points based on features in data.

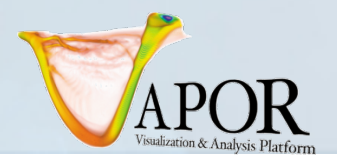

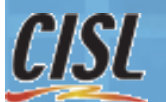

## Supporting software and data

- Installed on Longhorn
	- VAPOR 2.0.2
	- Raw data at: /scratch/01380/anorton/8spot3dRaw
	- Sample Vapor datasets at /scratch/01380/anorton
- On the web:

Vapor website is **http://www.vapor.ucar.edu** where you can get:

- Installers
- Documentation and Tutorials
- Example data
- Image Gallery

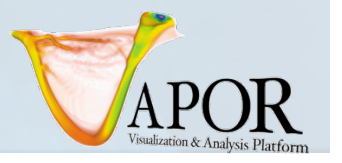

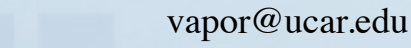

#### VAPOR project overview

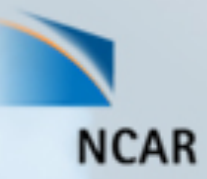

- **VAPOR** is the **V**isualization and **A**nalysis **P**latform for **O**ceanic, atmospheric and solar **R**esearch
- **Goal**: Enable scientists to *interactively* analyze and visualize turbulence datasets resulting from numerical simulation
	- Initially supported uniformly gridded turbulence data
	- Expanded to support WRF-ARW and AMR data
- VAPOR is a collaboration between scientists and computer scientists:
	- A steering committee of scientists helps prioritize capabilities
	- Applying current visualization research to advance earth science research
- VAPOR is funded by NSF, relies on research efforts at NCAR, UC Davis, and Ohio State University
- VAPOR is free, open source, many resources available at http://www.vapor.ucar.edu

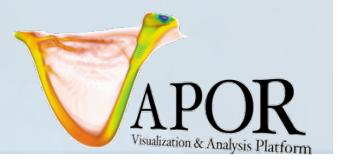

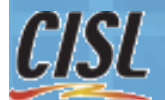

## Tutorial Outline

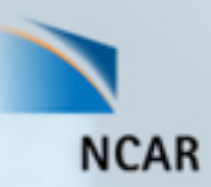

- Data preparation process (command-line tools)
- Set up a visualization session in VAPOR of a hydrodynamics data set.
- Render an isosurface, navigate in the 3D scene
- *Volume rendering*: Identify and analyze vortices
	- Build a *Transfer Function* (color/opacity map)
- *Flow integration*
	- *Streamlines:* track fluid motion
- *Derived variables:* Use Python to derive new variables
	- Use derived variable visualization to position flow seeds
- Visualize a large dataset using VAPOR's *multi-resolution (wavelet)*  representation
	- Navigate through an MHD dataset, identifying a roll-up of a current sheet
	- Position magnetic field lines associated with the current roll

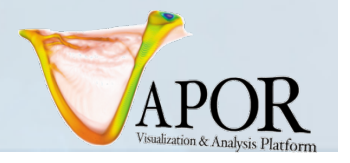

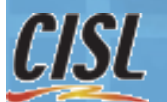

#### Preparing data for VAPOR visualization

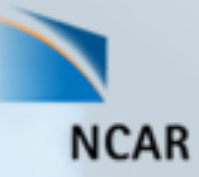

Two command-line utilities needed before you visualize your data; *this conversion has already been done for this tutorial*

#### • **vdfcreate [options] vaporfile.vdf**

- Constructs a metadata file that describes the dataset
- Options include:
	- -dimension XDIMxYDIMxZDIM (grid sizes)
	- -extents minx:miny:minz:maxx:maxy:maxz (user coordinate extents)
	- -vars3d a:b:c:d …. (names of 3d variables)
	- - numts N (number of time-steps)
	- -level L (number of multiresolution refinement levels)
- Writes a metadata file "vaporfile.vdf" describing the entire Vapor Data Collection to be created from the data
- **raw2vdf [options] vaporfile.vdf rawfile** 
	- Converts one timestep of one variable into the VAPOR VDC

To save time, the data used in this tutorial has already been converted, available at /scratch/01380/anorton/

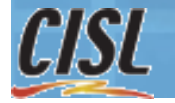

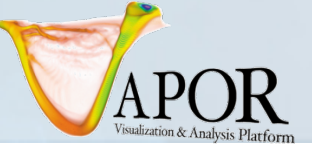

#### Data preparation exercise

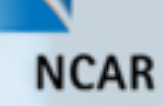

This exercise shows how to prepare to run VAPOR. Then we illustrate the use of vdfcreate and raw2vdf.

- vdfcreate will create a vapor metadata file (file of type .vdf) that describes your dataset.
- raw2vdf is used to convert raw data files into the VAPOR multiresolution data format.
- ncdf2vdf (not used here) can be used to convert NetCDF data files

Open a shell on Longhorn in your VNC session.

In that shell issue the command:

**module add vapor** 

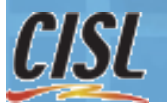

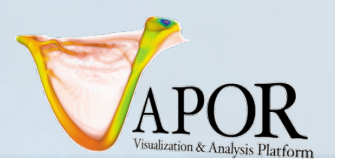

## Data preparation exercise

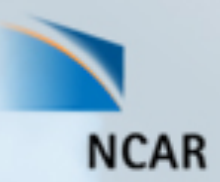

To use vdfcreate and raw2vdf:

Change directory to your \$SCRATCH directory

Create a vapor metadata file 'vaporfile.vdf' with following command (all in one line):

**vdfcreate –dimension 512x512x255** 

**-extents 0:0:0:1:1:0.5** 

**-vars3d ru:rv:rw:ro** 

**-numts 30** 

**-level 3** 

#### **vapordata.vdf**

Convert the raw files from the directory /scratch/01380/anorton/8spot3dRaw/ into your VAPOR data collection with the command:

**raw2vdf –varname** *ru* **–ts 0 vapordata.vdf wrfout\* / scratch/01380/anorton/8spot3dRaw/***ru***.0.raw**  Then reissue this command with *ru* replaced by *rv*, *rw*, and *ro*

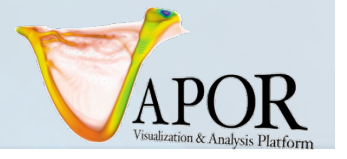

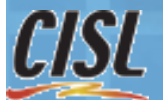

## Set-up to visualize a dataset

- Use a command shell wherein '**module add vapor**' was issued
- Launch VAPOR user interface with **vglrun vaporgui**
- Set up preferences from Edit menu:
	- 1. Edit $\rightarrow$ Edit User Preferences
	- 2. Set cache size to 10000 MB
	- 3. Check "When data is missing, use lower refinement if available"
	- 4. click "OK", save preferences to default location

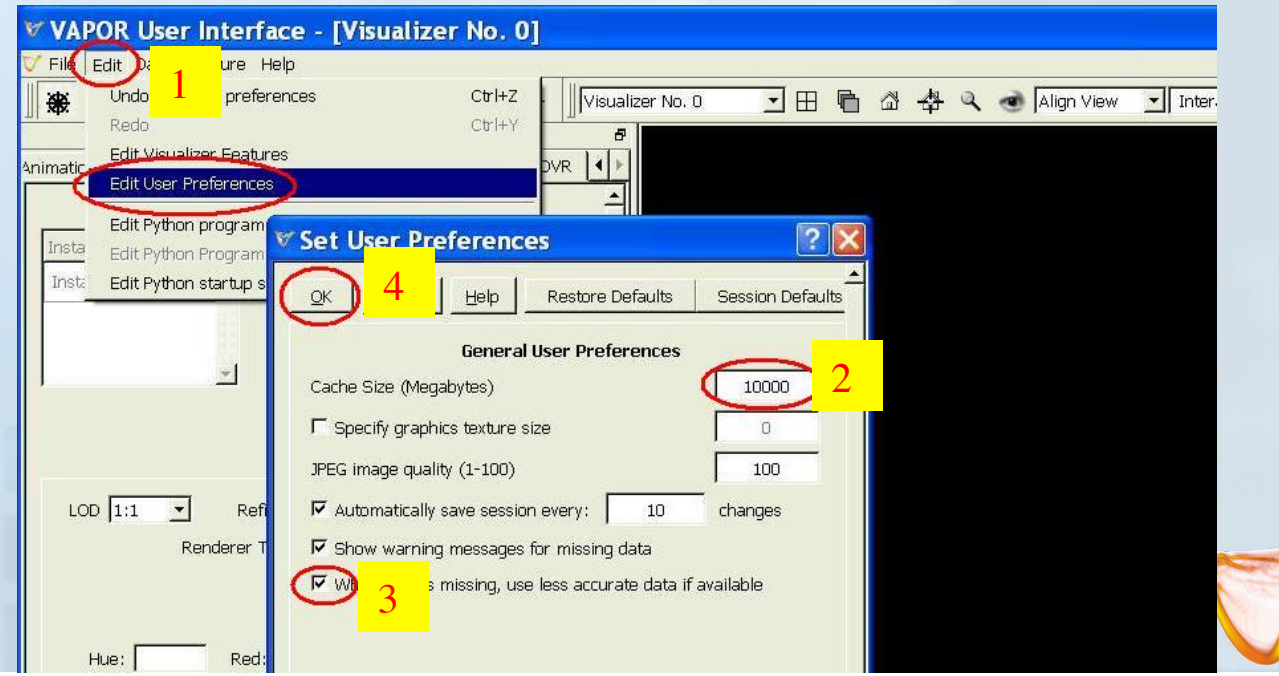

## Load a vapor dataset (.vdf file)

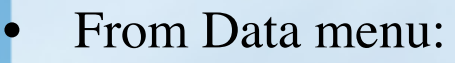

- Load a Dataset into Default Session:
- select 8spot3d.vdf from /scratch/01380/anorton/

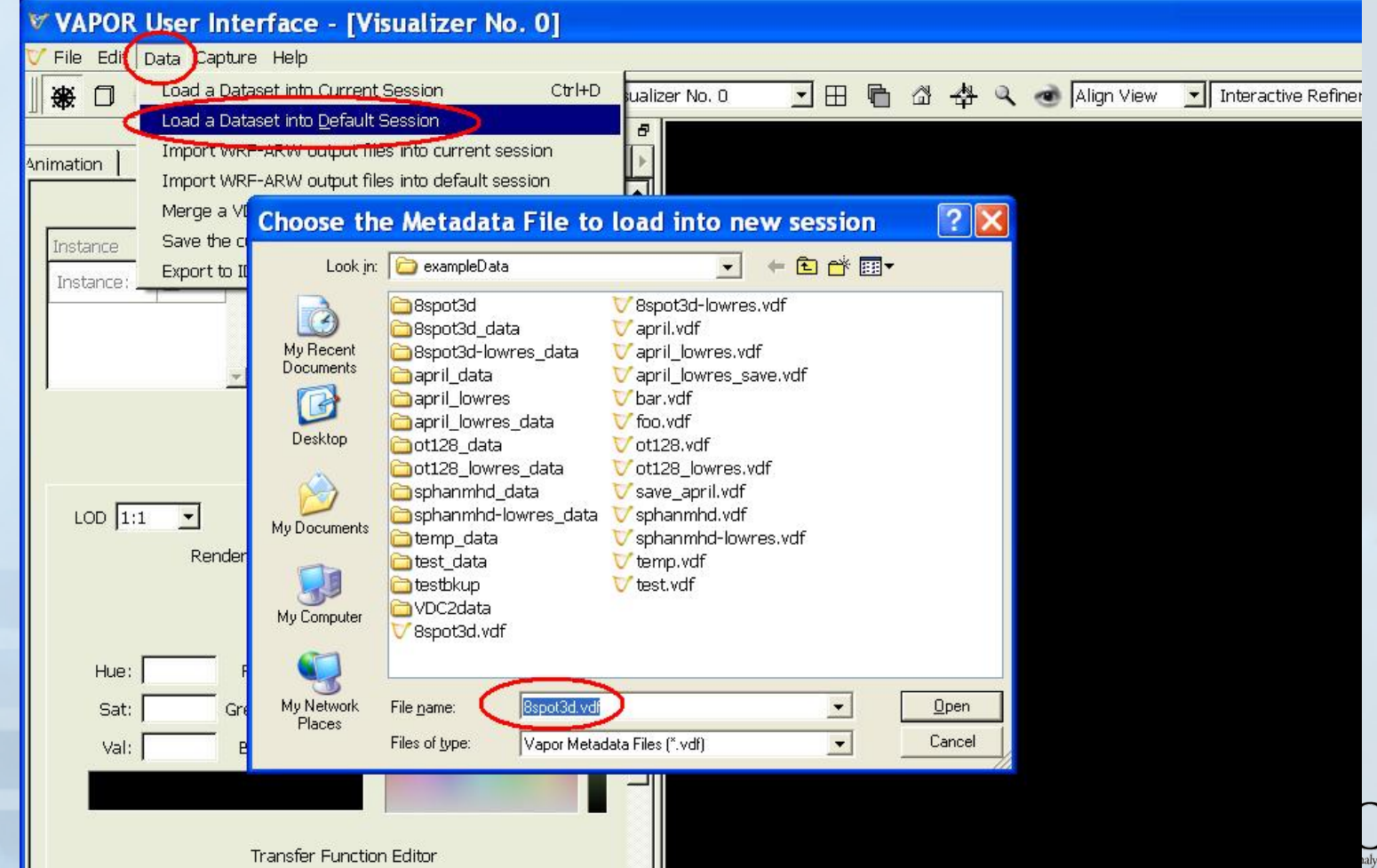

#### Render an isosurface

You are now prepared to visualize the dataset.

- 1. Click Iso tab;
- 2. Check the "Instance:1" checkbox to enable rendering of an isosurface of ru.

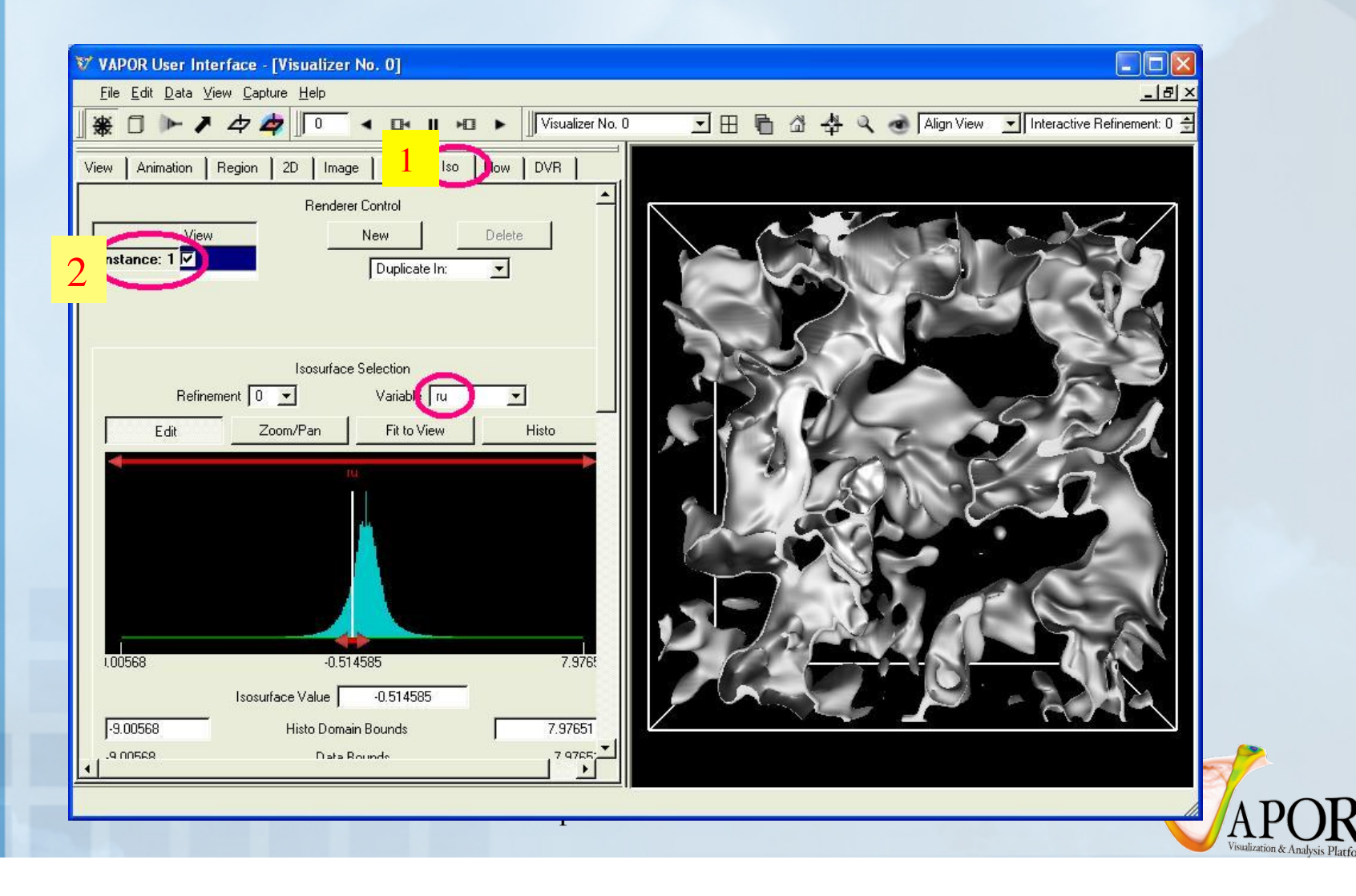

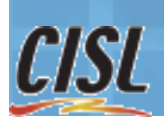

#### Ways to Navigate in the 3D Scene

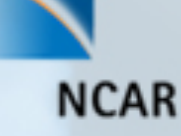

- To navigate: rotate, zoom, translate by dragging in the scene with left, right and middle mouse buttons respectively.
- Click "Home" icon  $\left(\begin{array}{c}\text{d}\\ \text{d}\end{array}\right)$  to return to starting viewpoint
- Click "Eye" icon  $($   $)$  to see full domain
- Use Edit→Undo if you make a mistake
- Use the VCR controls at the top left of the window to animate through time

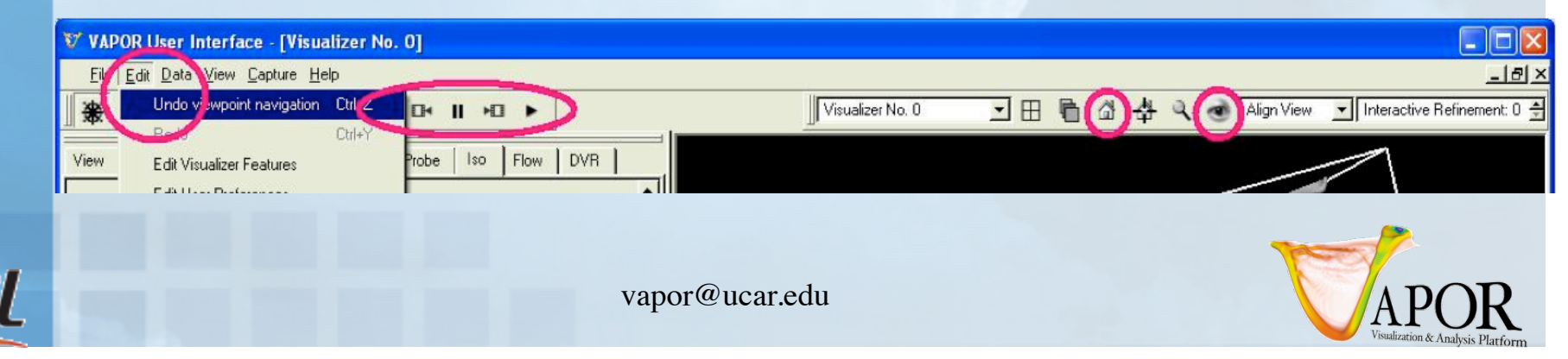

#### Navigation with an isosurface of *ru*

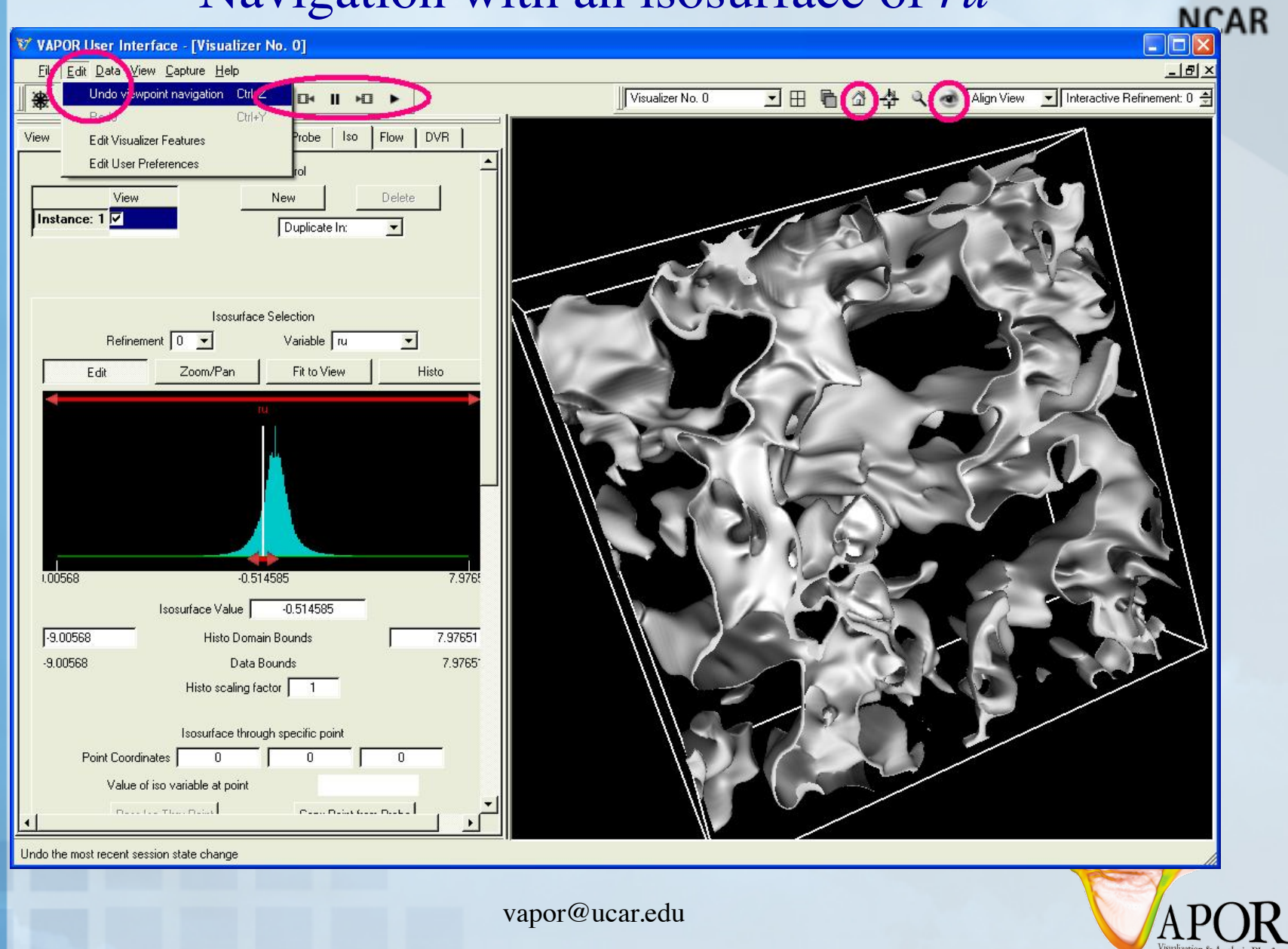

**CISL** 

#### Volume Visualization of vertical momentum (rw)

- Disable the isosurface (uncheck the Instance: 1 checkbox)
- 2. Select DVR panel (direct volume rendering)
- 3. Select variable "rw" (vertical momentum)
- 4. Check "Instance:1" to enable volume rendering

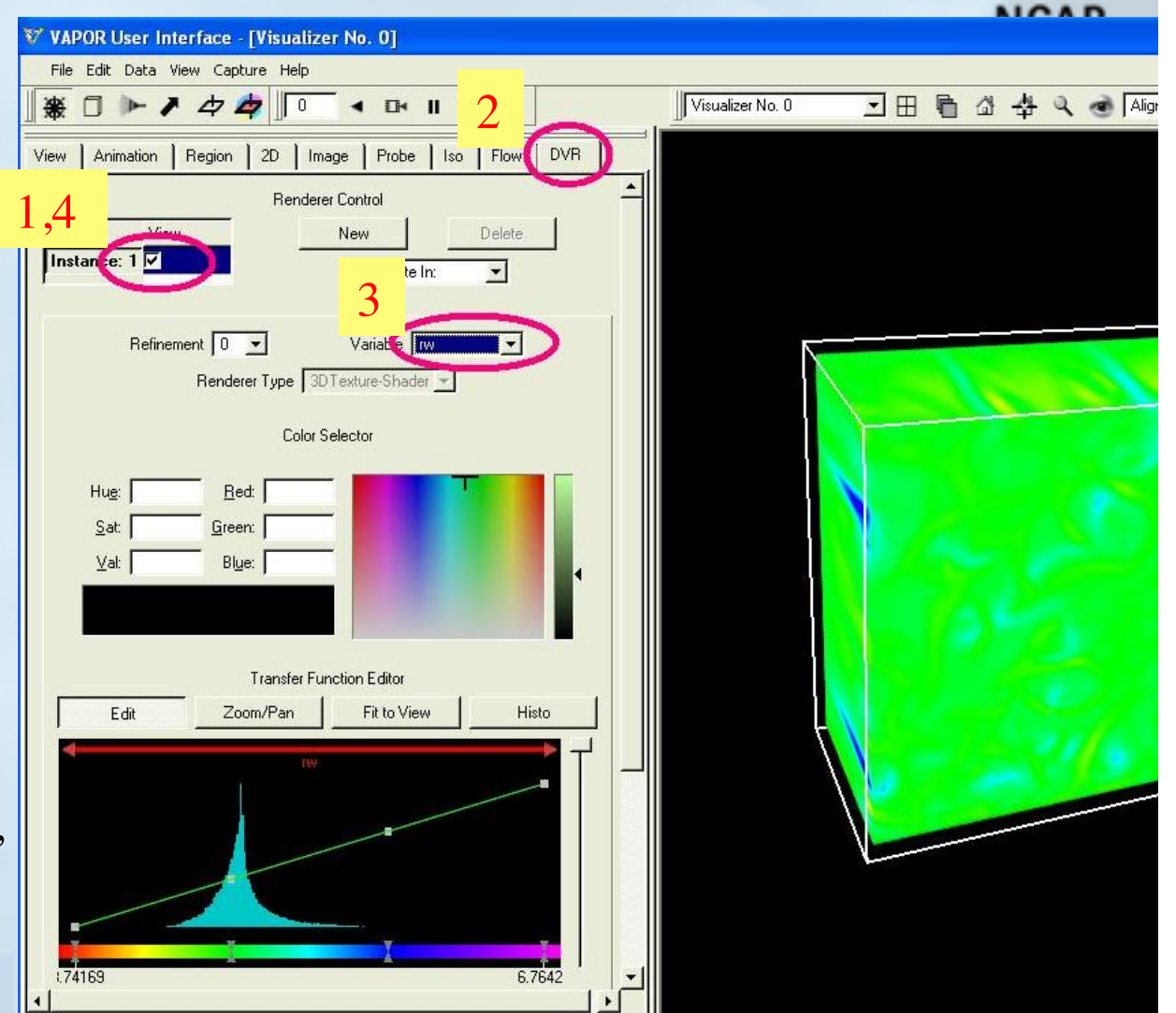

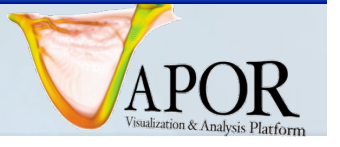

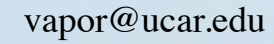

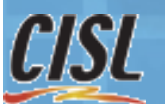

### Volume Visualization: Edit Transfer function (1)

- Click "Histo" to see histogram of data values of rw at current timestep
- Objective: Show the largest and smallest values of rw, hide the intermediate values
- To edit transparency:
	- Drag two opacity control points to position on left and right sides of histogram peak, move down to set to opacity 0
	- Make opacity=1 at largest and smallest values of rw.
- Control overall transparency with the vertical slider on the right

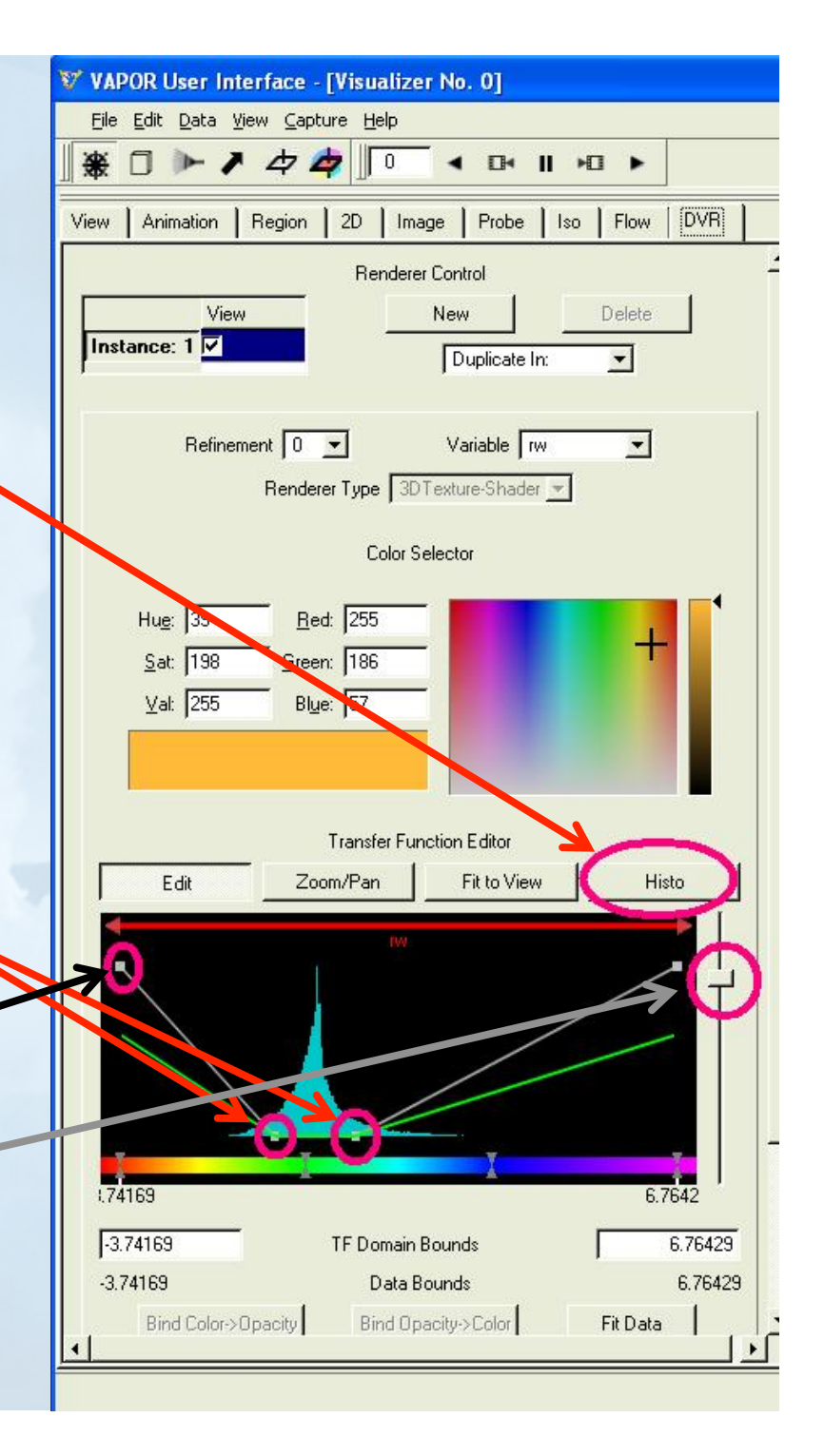

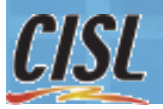

#### Volume Visualization: Edit Transfer function (2)

- 1. Add or delete control points with right mouse menu over transfer function editor.
- 2. To edit the color, select a color control point and then click on the desired value in the color selector.
	- Make the color blue to violet for upward motion (rw>0)
	- Make the color orange to red for downward motion (rw<0)
- 3. Click the play button " ►" to animate the fluid motion

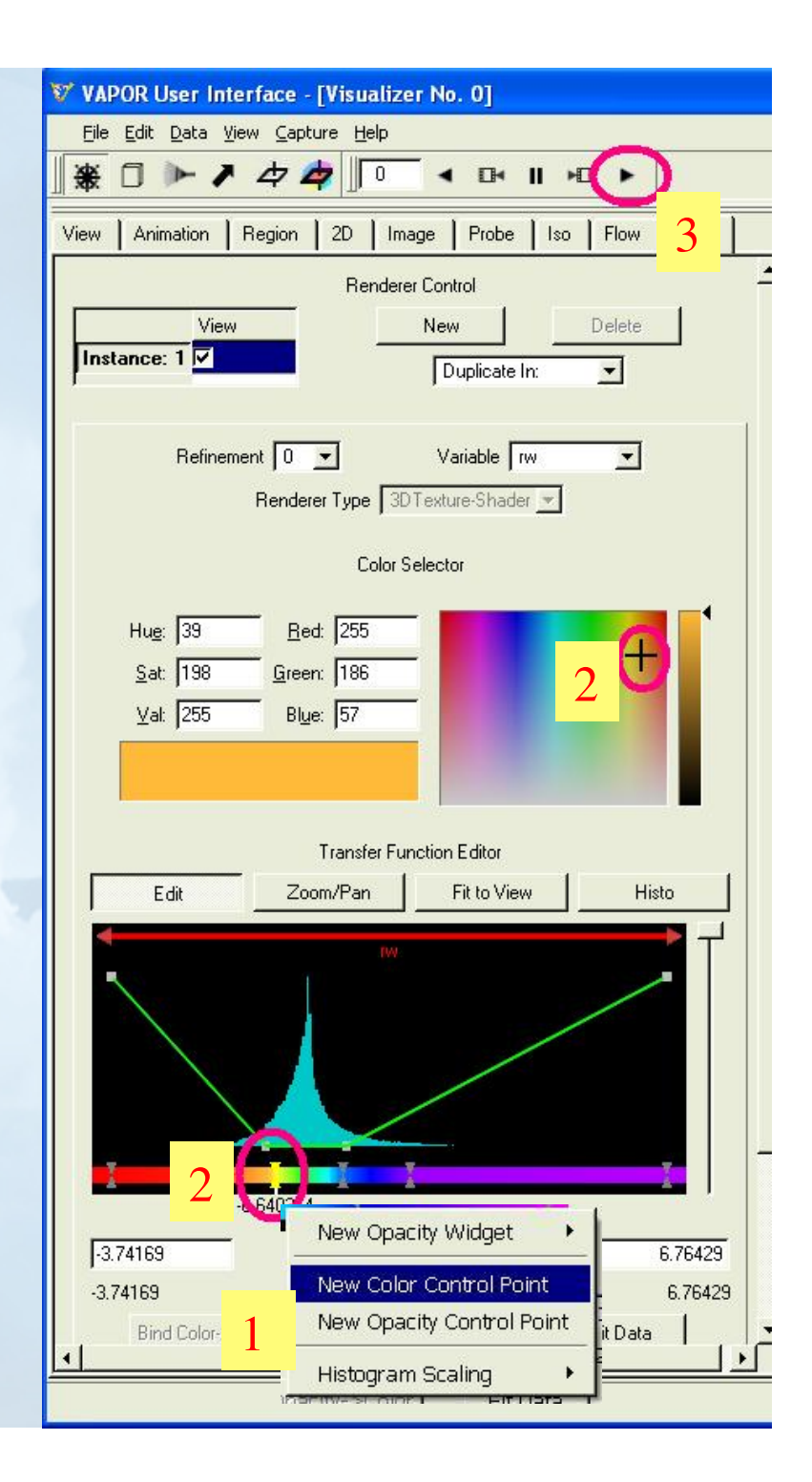

### Using a transfer function to identify upward and downward fluid motion

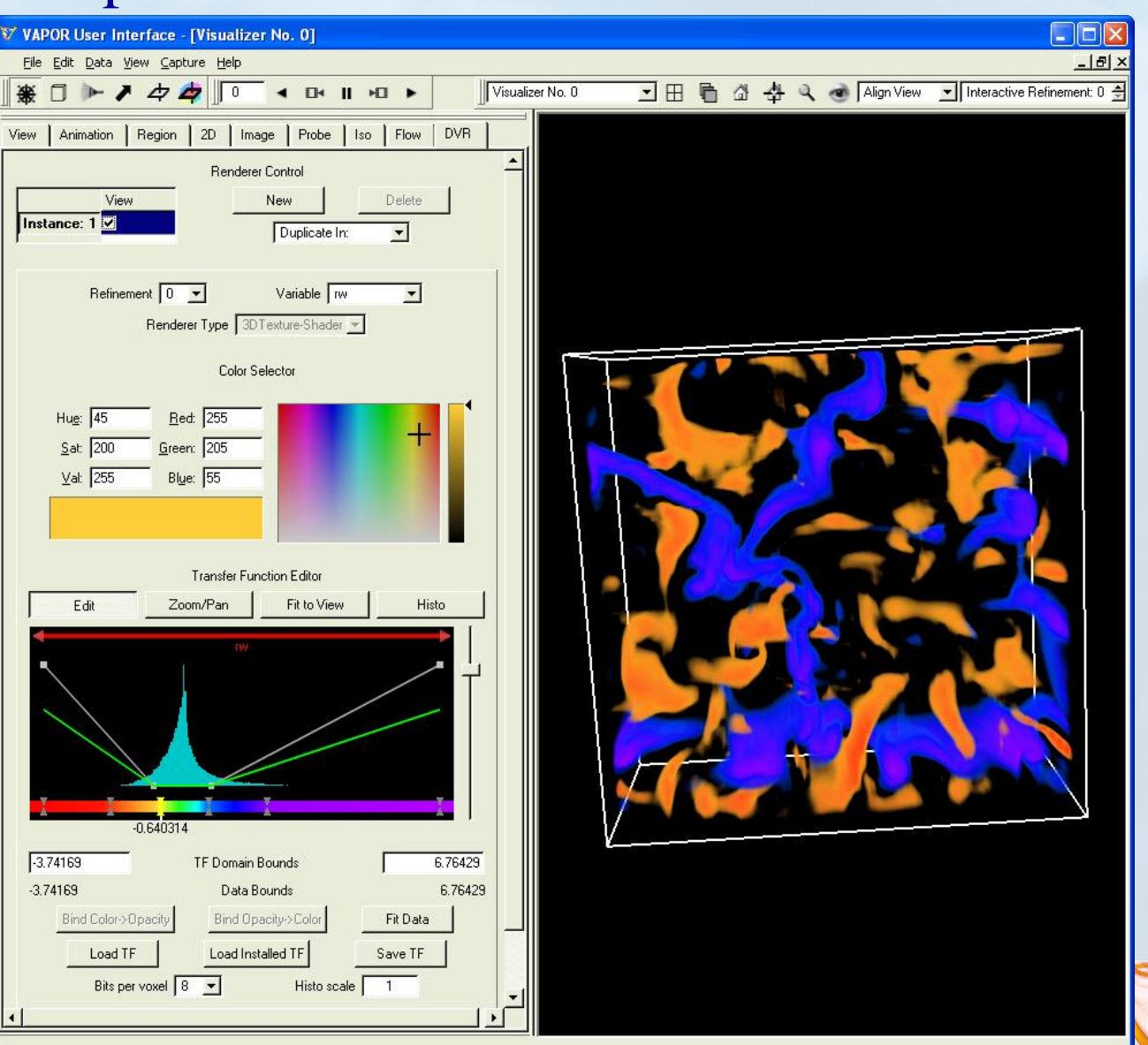

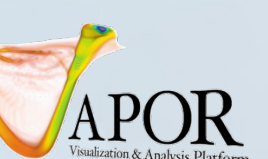

#### Flow Visualization Overview

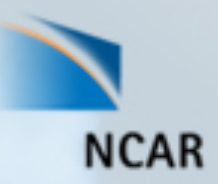

- Vapor can display streamlines (*steady* flow, constant time) and pathlines (*unsteady* flow, showing particle paths over time)
- Flow can be illustrated in cross-section using the *flow image* capability in the Probe tab.
- Streamlines and path lines are established by *seed points* (starting points for flow integration)
- Seed points can be:
	- *Random*: Randomly placed within a range of x, y, and z values, or
	- *Nonrandom*: Evenly spaced in x, y, and z dimensions, or
	- *Seed List*: Explicitly placed in the scene
- Vapor *Rake* tool is provided to specify a box for random or evenly spaced (nonrandom) seeds (looks like:  $\blacktriangleright$ )
- VAPOR *Probe* tool  $\left( \right)$  can be used to position flow seed points.

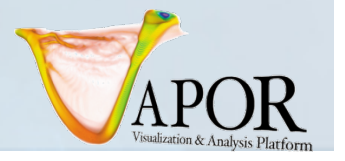

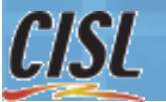

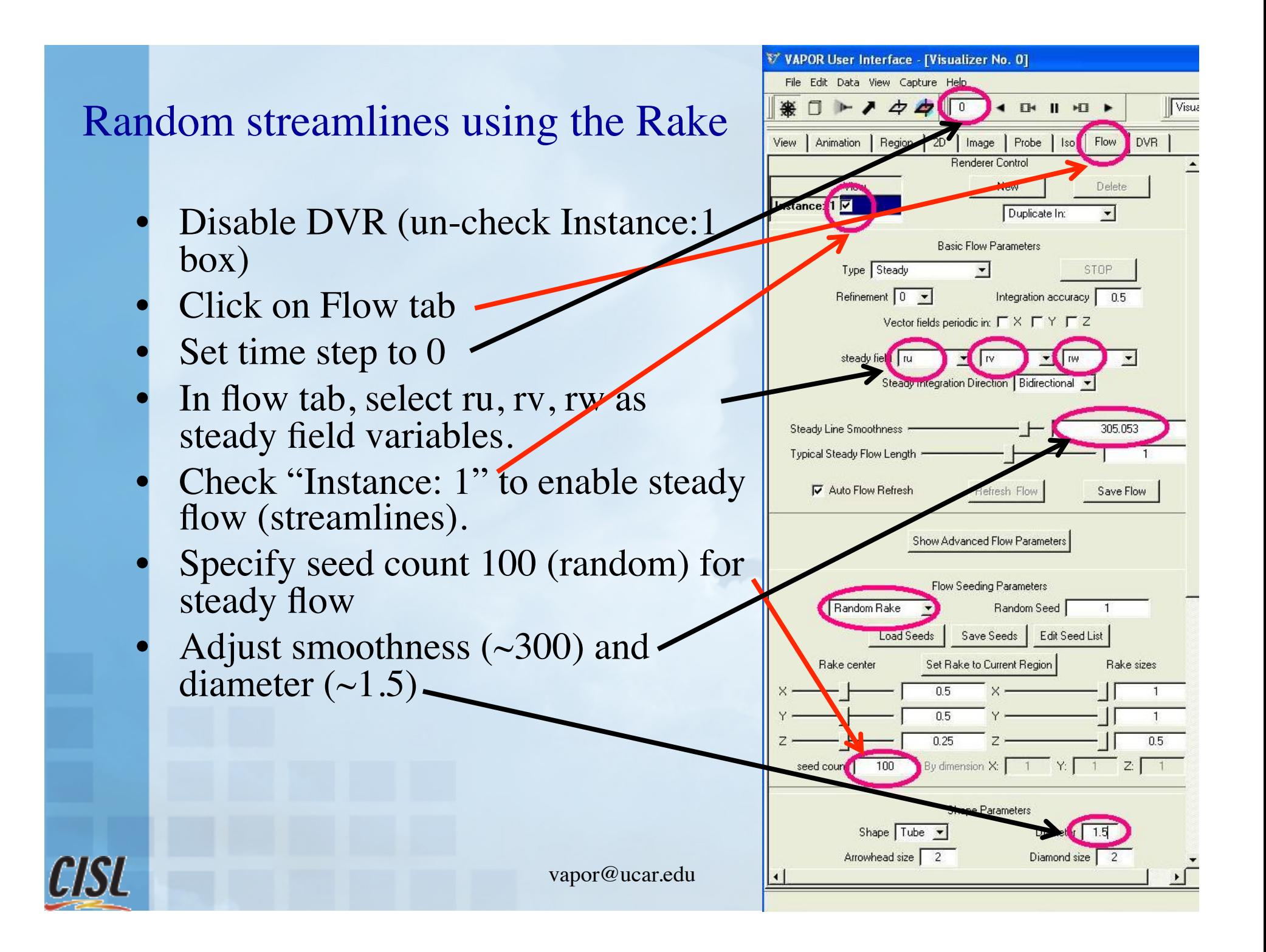

#### Position seed points with the rake

- Enable the DVR again (check Instance:1 in DVR panel)
- View it from the bottom (home viewpoint). Note that there appears to be a vortex in the lower-left quarter of the volume. We shall concentrate the streamlines in that region to visualize the vortex.
- Click on rake button  $($   $\blacktriangleright$  at top left, above the tabs . Note that the red rake-box has red cube-handles on each face.

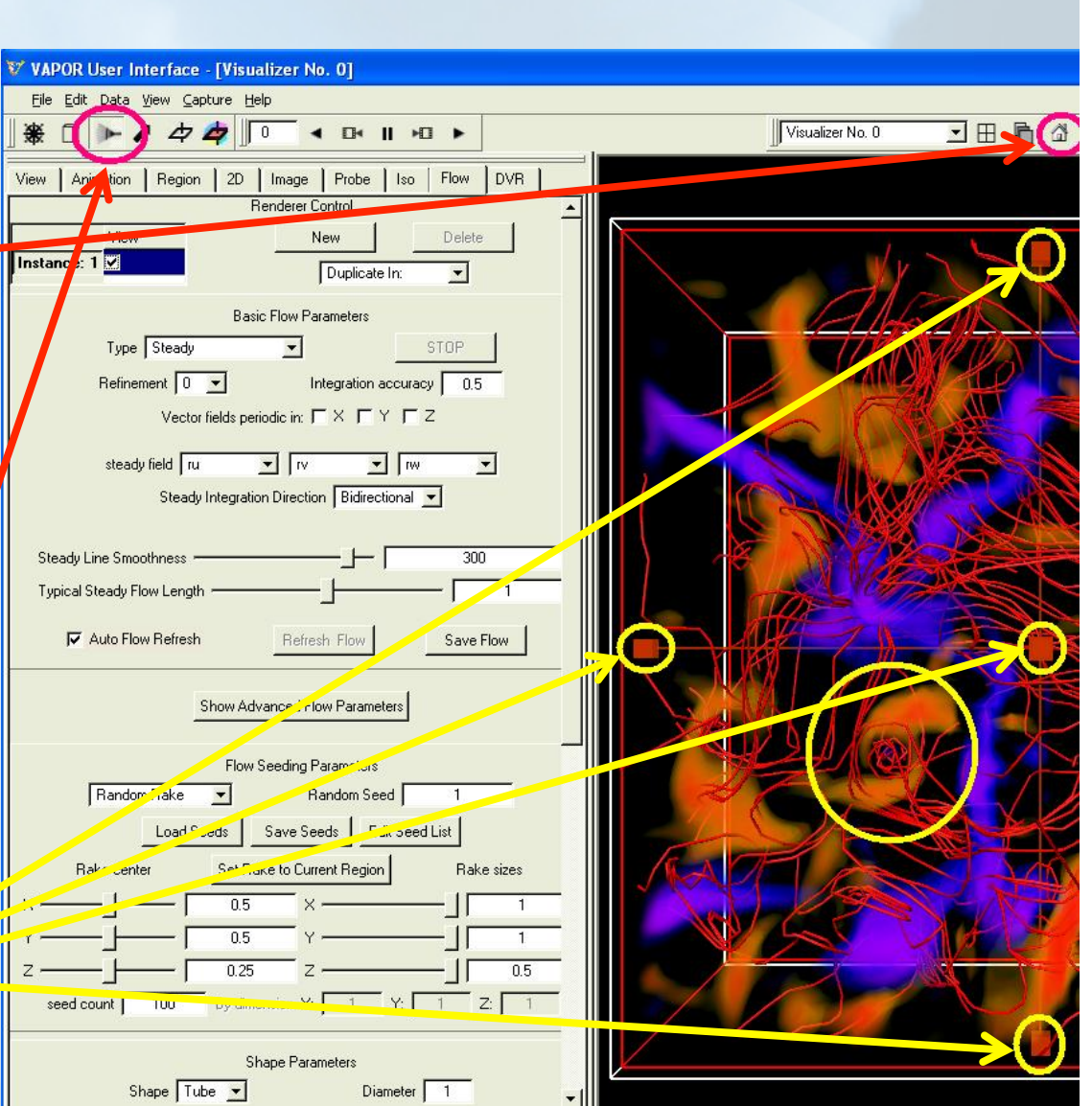

#### Isolating a vortex with the rake

We will position the rake in the region around the apparent vortex:

- Set "Steady flow length" to  $0.1$  (shorten the streamlines)
- Grab the red handles of the rake box with the right mouse, drag them inward to enclose the vortex
- Rotate the scene so that you can shorten the rake in its vertical dimension.
- Color flow lines according to "Position along flow"
- Zoom in closer to the rake

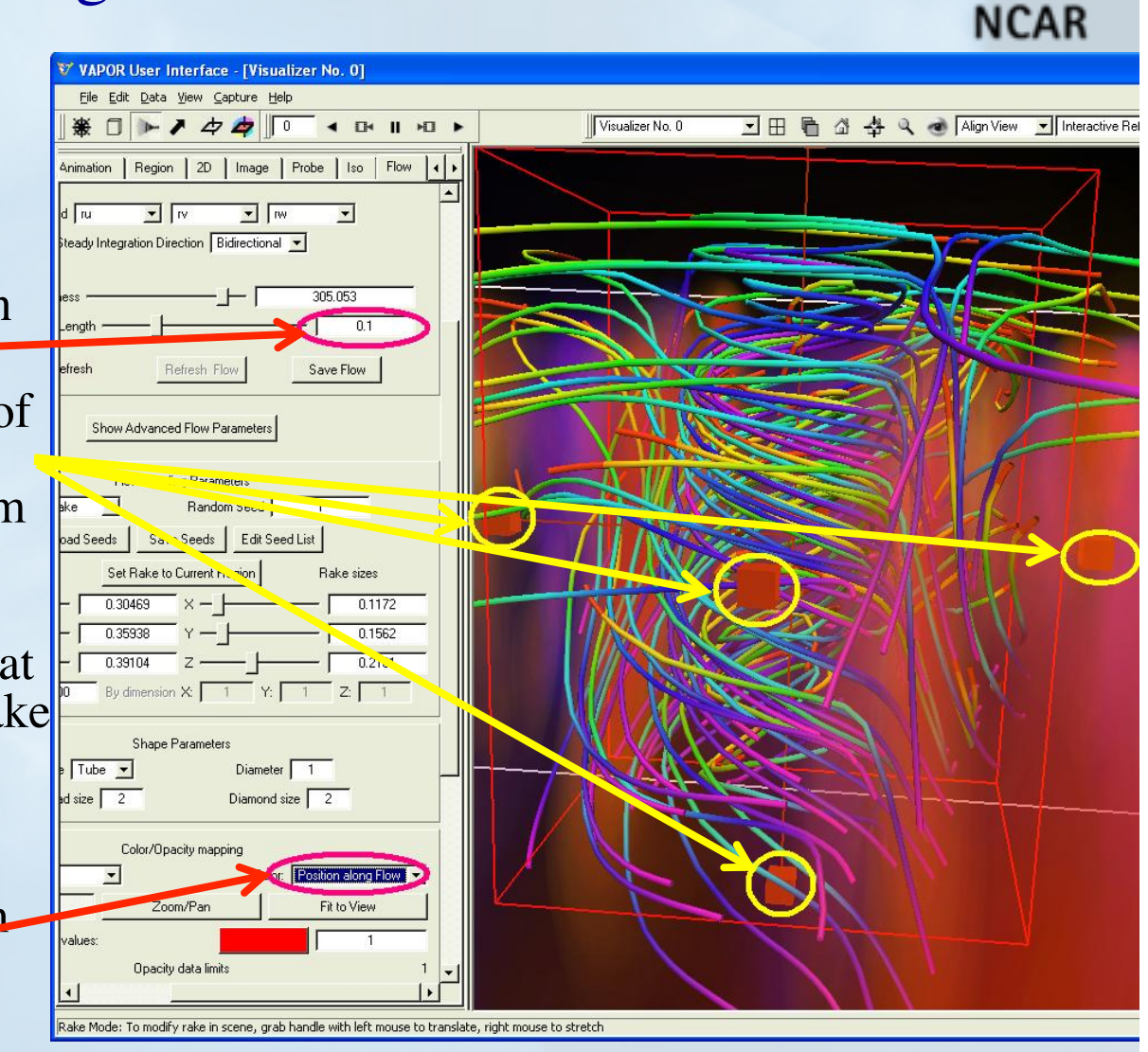

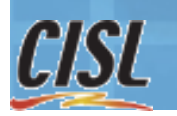

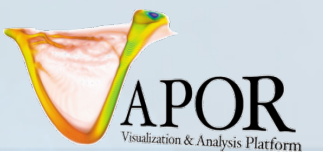

#### Use Python to derive a new variable

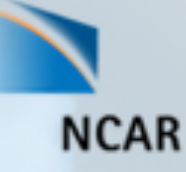

- We next use vorticity to analyze the vortex we found.
- We shall create a derived variable, "vortmag" representing the magnitude of vorticity.
- The vorticity magnitude provides another way of identifying a vortex in the data.
- From Edit menu, select "Edit Python program defining a new variable". This will launch the Python editor.

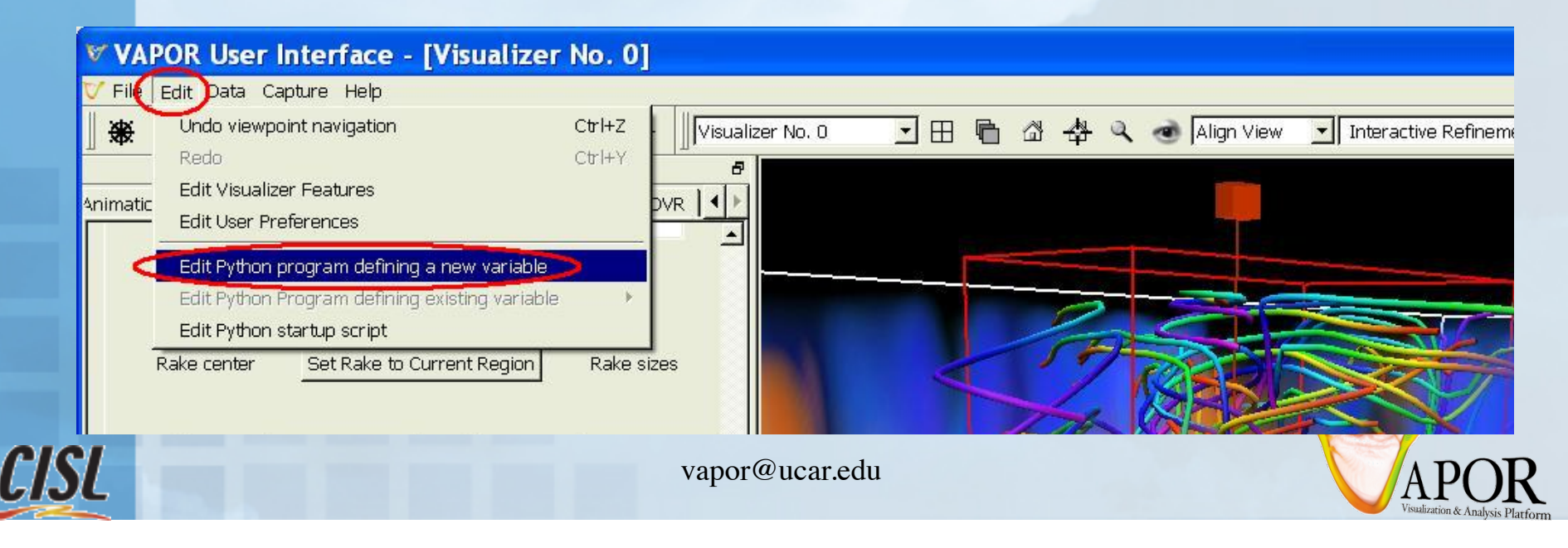

#### Use Python to derive a new variable

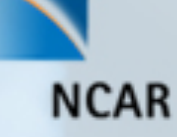

- In the Python Editor, check ru, rv, rw, and ro as Input 3D Variables.
- Click "Add 3D Variable" and specify "vortmag"
- Type in the following 2-line python script: vort = curl\_findiff(ru/ro, rv/ro, rw/ro) vortmag =  $mag3d(vort[0], vort[1], vort[2])$
- Click "Test" and make sure there are no error messages
- Click "Apply"

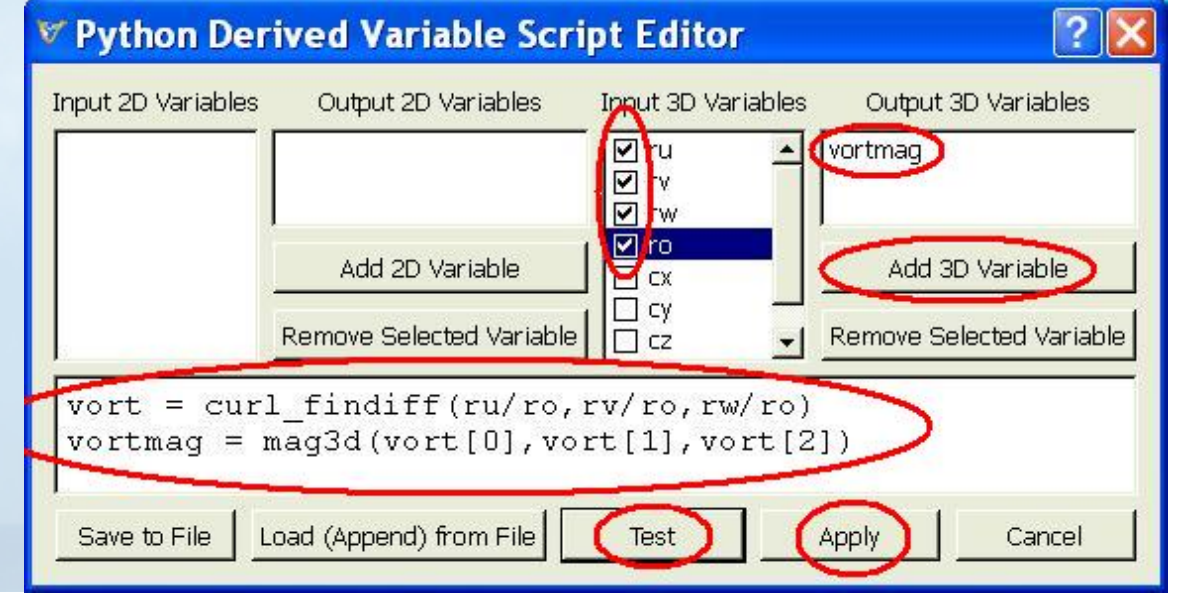

#### Position the Probe in the middle of the rake

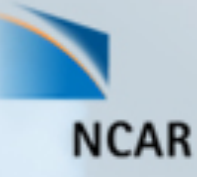

- Click on the Region tab.
- 2. In the Region tab, click "Copy Rake to Region"
- 3. Then click "Copy Region to Probe"
- 4. Then click "Maximize Region in Full Domain", returning the region to the original (full) extents.
- 5. Click on the Probe icon  $\left( \nearrow \right)$  to show the Probe location

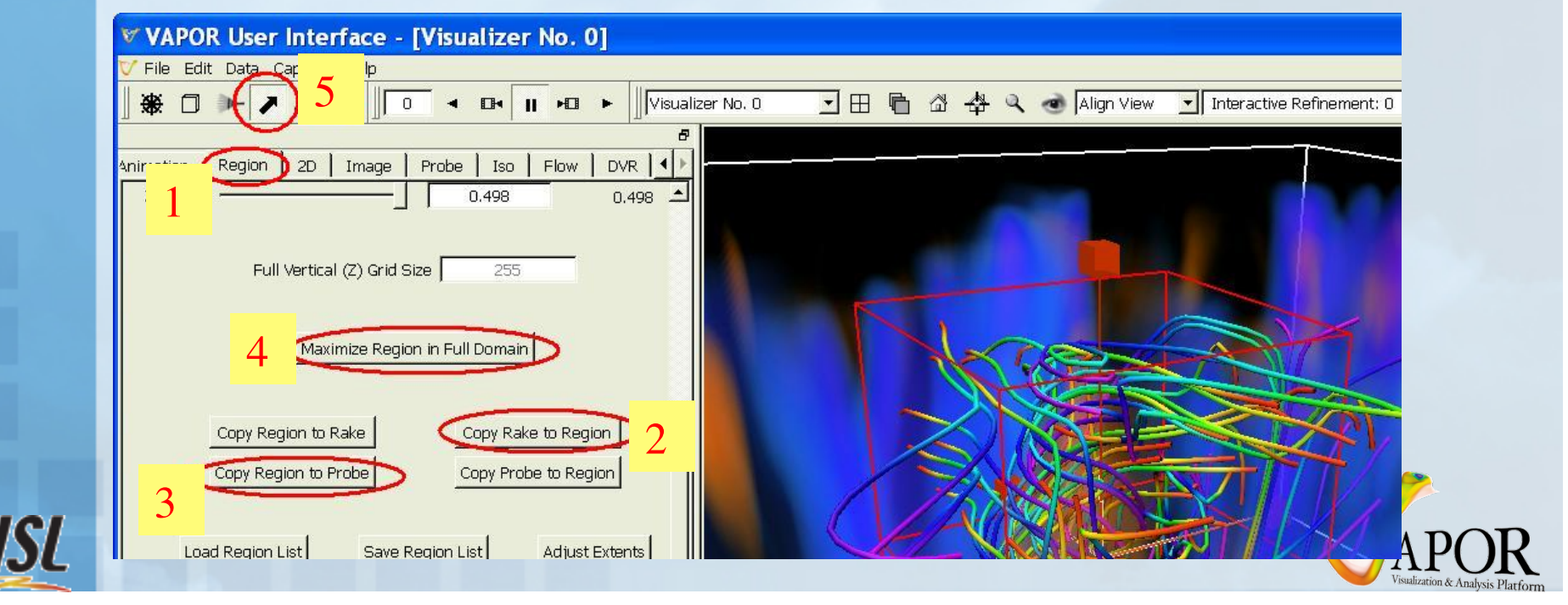

#### Use the Probe to visualize vorticity magnitude

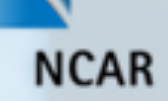

- 1. In the Probe tab, check the checkbox "planar probe" to make it just a 2D probe.
- 2. Check the "Instance:1" checkbox to enable the probe.
- 3. Set the probe refinement level to 2.

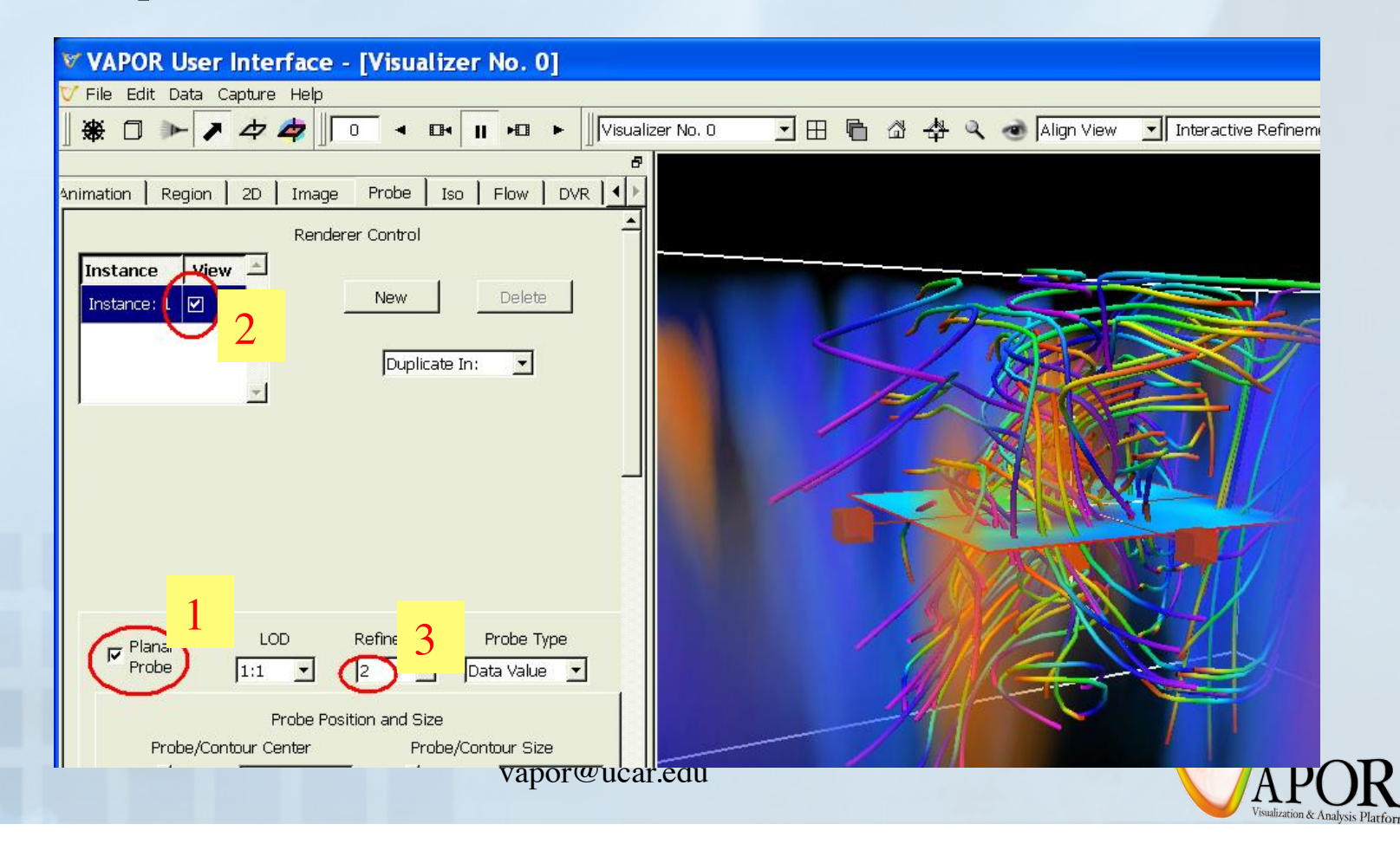

## Visualize vorticity magnitude (2)

- Scroll to the bottom of the Probe tab, select the variable "vortmag "
- 2. Below the transfer function, set the TF bounds to 0 and 50.
- 3. Click "Fit to View" and " Histo" to get a histogram of values of vortmag .
- 4. Click in the probe image, note how the 2D probe cursor controls the 3D cursor in the scene

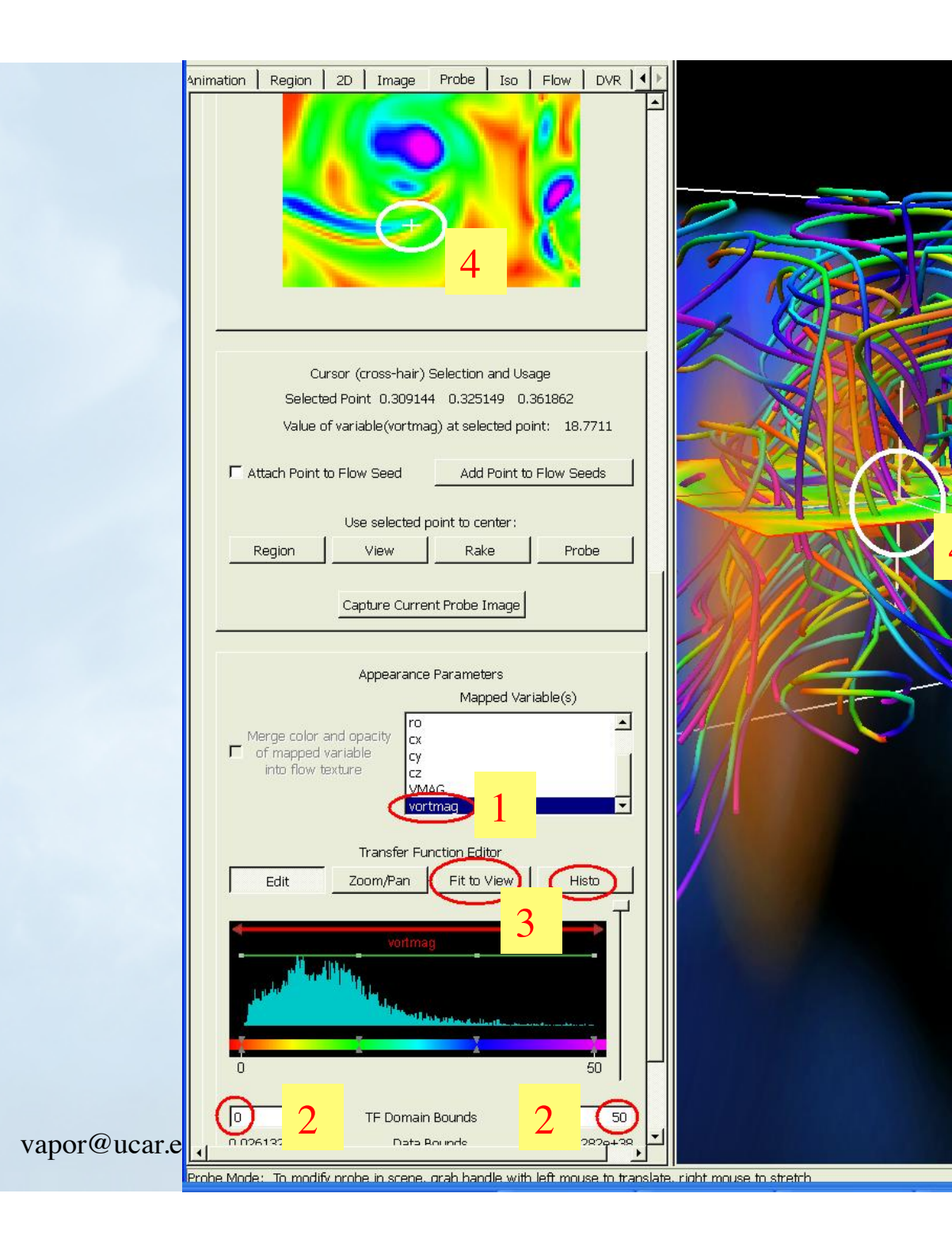

## Using the probe to specify flow seed points (1)

- Click on the Flow tab
- 2. Set the flow tab with the same settings as before (smoothness = 300, color=position along flow)
- 3. Set Typical Steady Flow Length = 3
- 4. Set refinement level to 2
- 5. On the flow tab, under "flow seeding parameters", select "List of Seeds" instead of "Random Rake".
- 6. Check "Instance:1" to enable the flow. Ignore the warning messages (there are no seeds in the list).

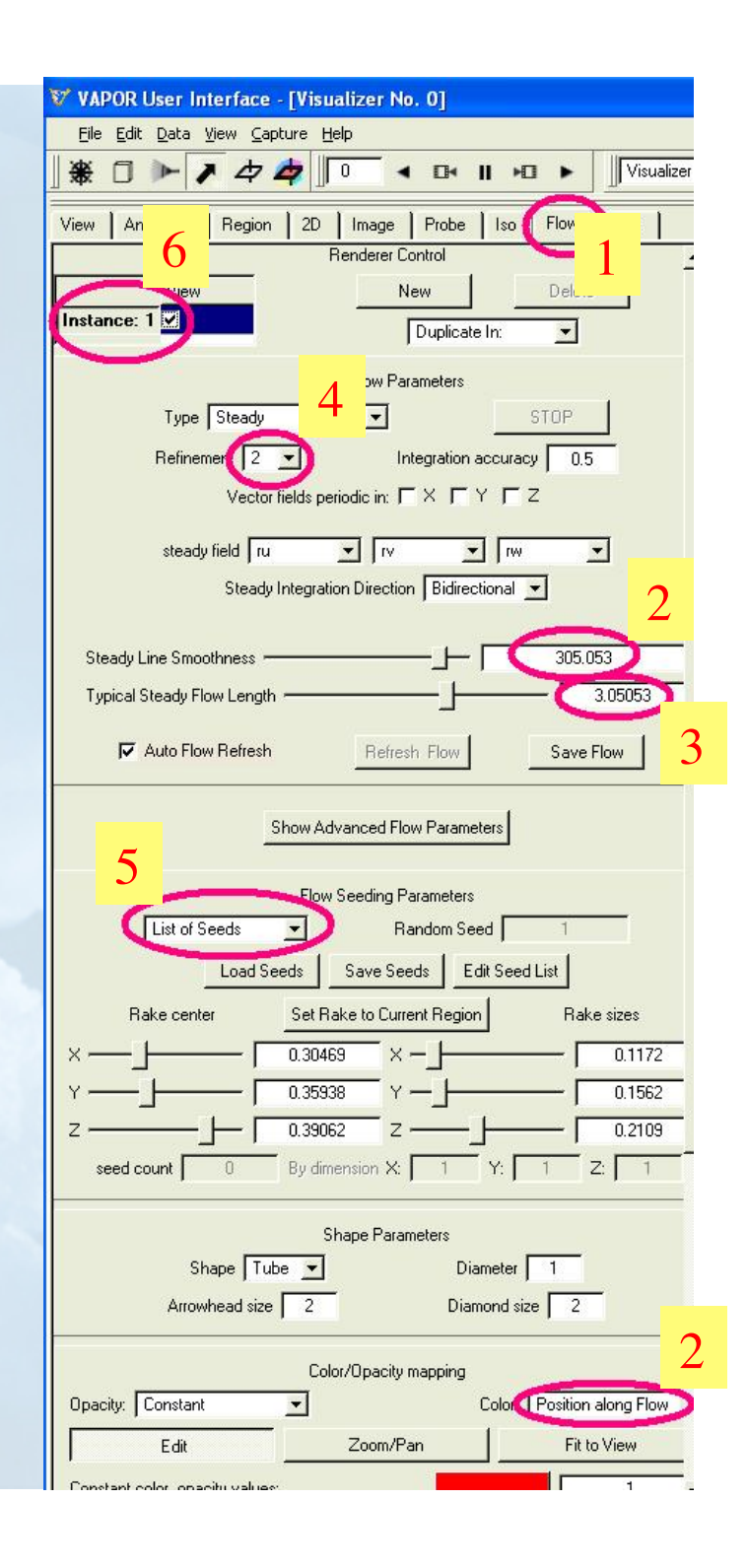

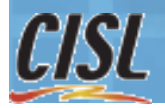

## Using the probe to specify flow seed points (2)

- Click on the DVR tab. Disable the DVR.
- Click on the Probe tab
- **Below the Cross-section** view, click on "Attach point to flow seed"
- Click cursor in image, see various resulting streamlines
- Click "Add point to Flow Seeds" for several points near the vortex center (where the color is purple)

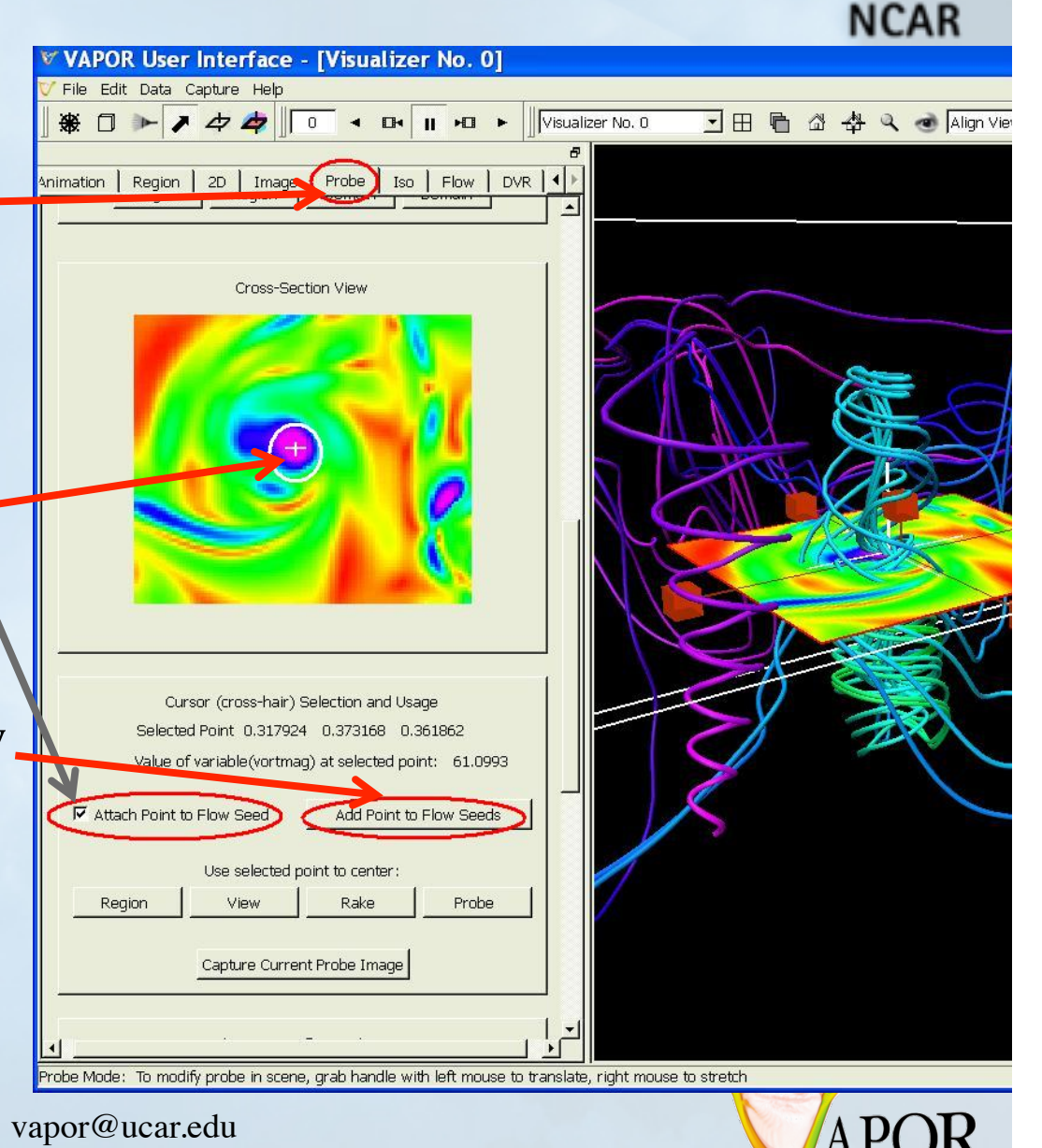

#### A large, interesting MHD dataset

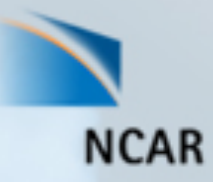

- Based on results of P. Mininni, A. Pouquet, D. Montgomery: MHD simulation at high Reynolds Number. Found that current sheets can evolve to tubular structures ("current roll").
- Grid size 1536<sup>3</sup>. Time steps infrequently saved. Sample data for one time step (105) is on Longhorn at /scratch/ 01380/anorton/rnd1536.vdf
- Interesting structures are hard to find, requires interactive browsing of large data volume
- VAPOR multi-resolution approach facilitates browsing in large data, identifying novel structures.

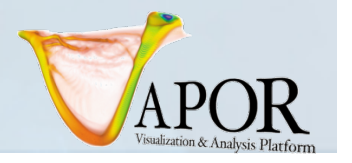

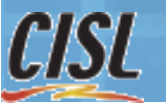

## Set up for volume visualization of current magnitude

- From your vnc window on Longhorn, issue:
	- **module add vapor**
	- **vglrun vaporgui**
- **Edit** → **Edit Visualizer Features** to launch visualizer features panel:
	- check "**Show X,Y,Z (R,G,B) Arrows**"; then click "**OK**"
- **Data** → **Load Data** then load // scratch/01380/anorton/ rnd1536.vdf

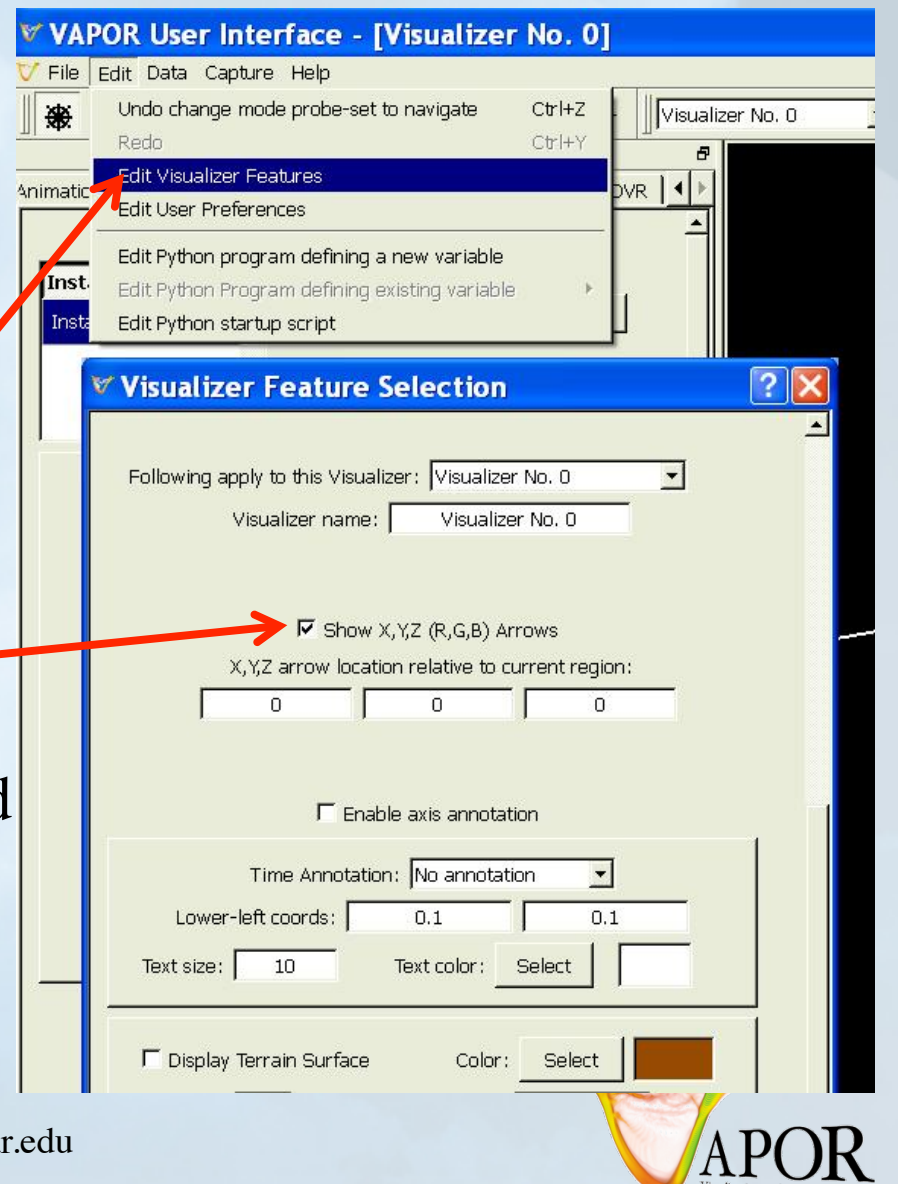

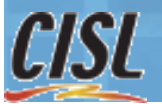

vapor@uca

## Set up for volume visualization of current magnitude

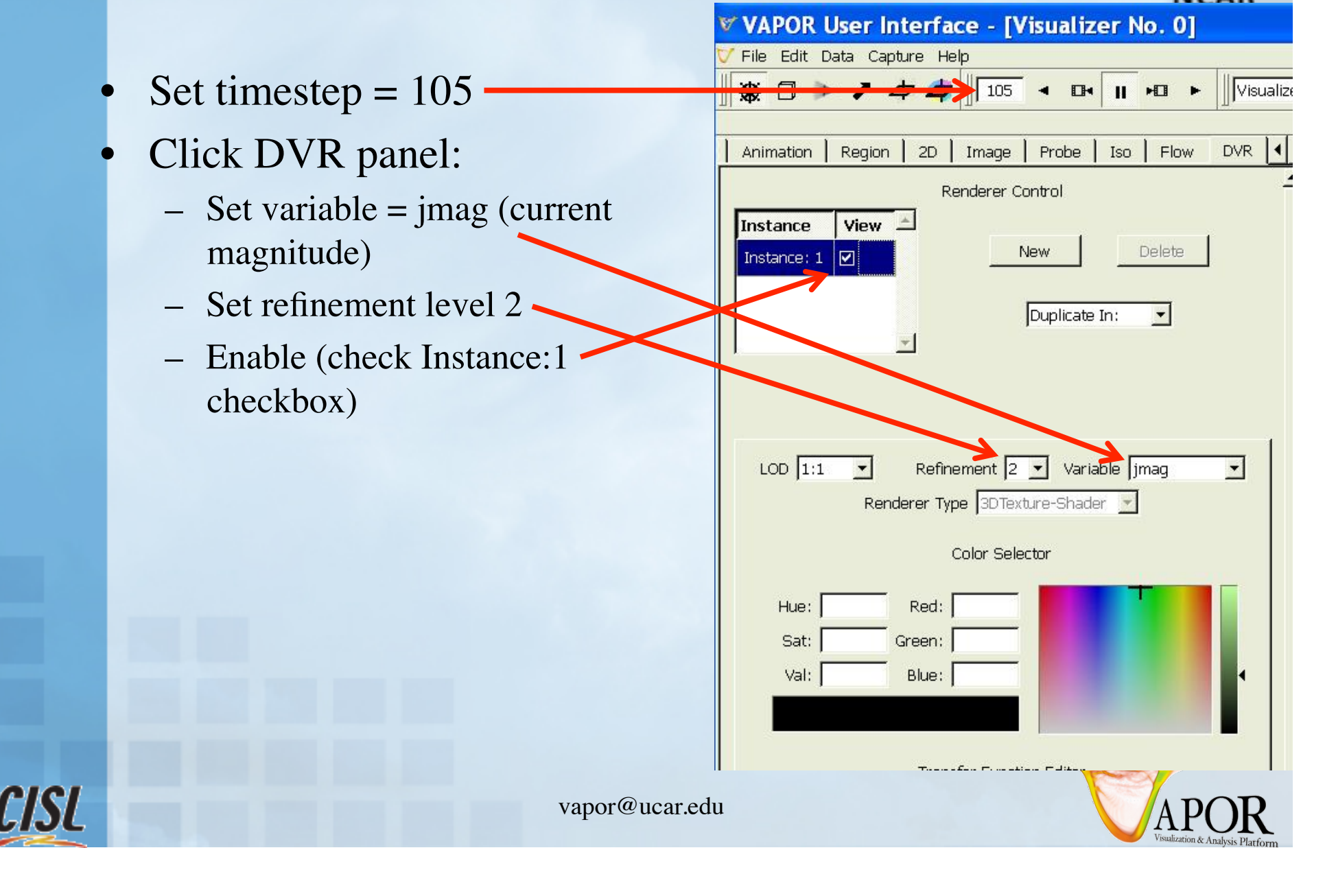

#### Edit transfer function of current magnitude

- Setup transfer function for jmag, to clearly display the current sheets:
	- 1. Set TF Domain Bounds to 0, 100
	- 2. Click "Histo" and "Fit to View" buttons
	- 3. Drag 2nd opacity control point down to the bottom (opacity 0) at data value about 15
	- 4. Drag 3rd opacity control point upward (opacity 1) at data value  $~50$
	- 5. Slide opacity slider to about 1/5 of the way up, to make current sheets fairly translucent.

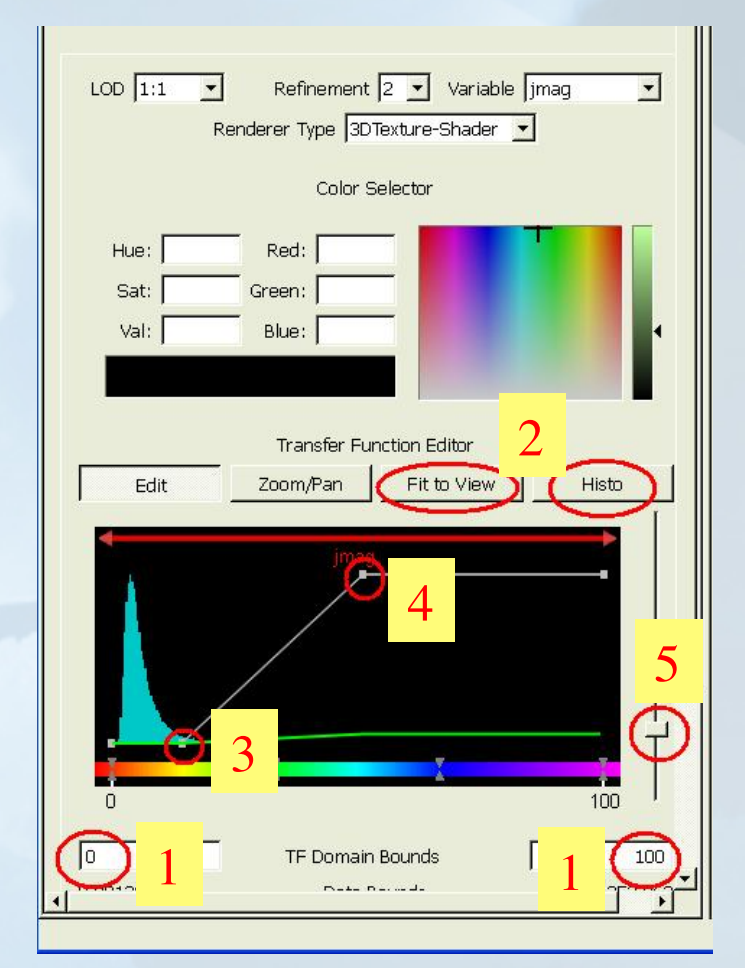

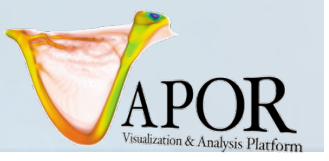

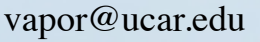

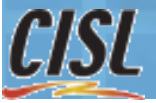

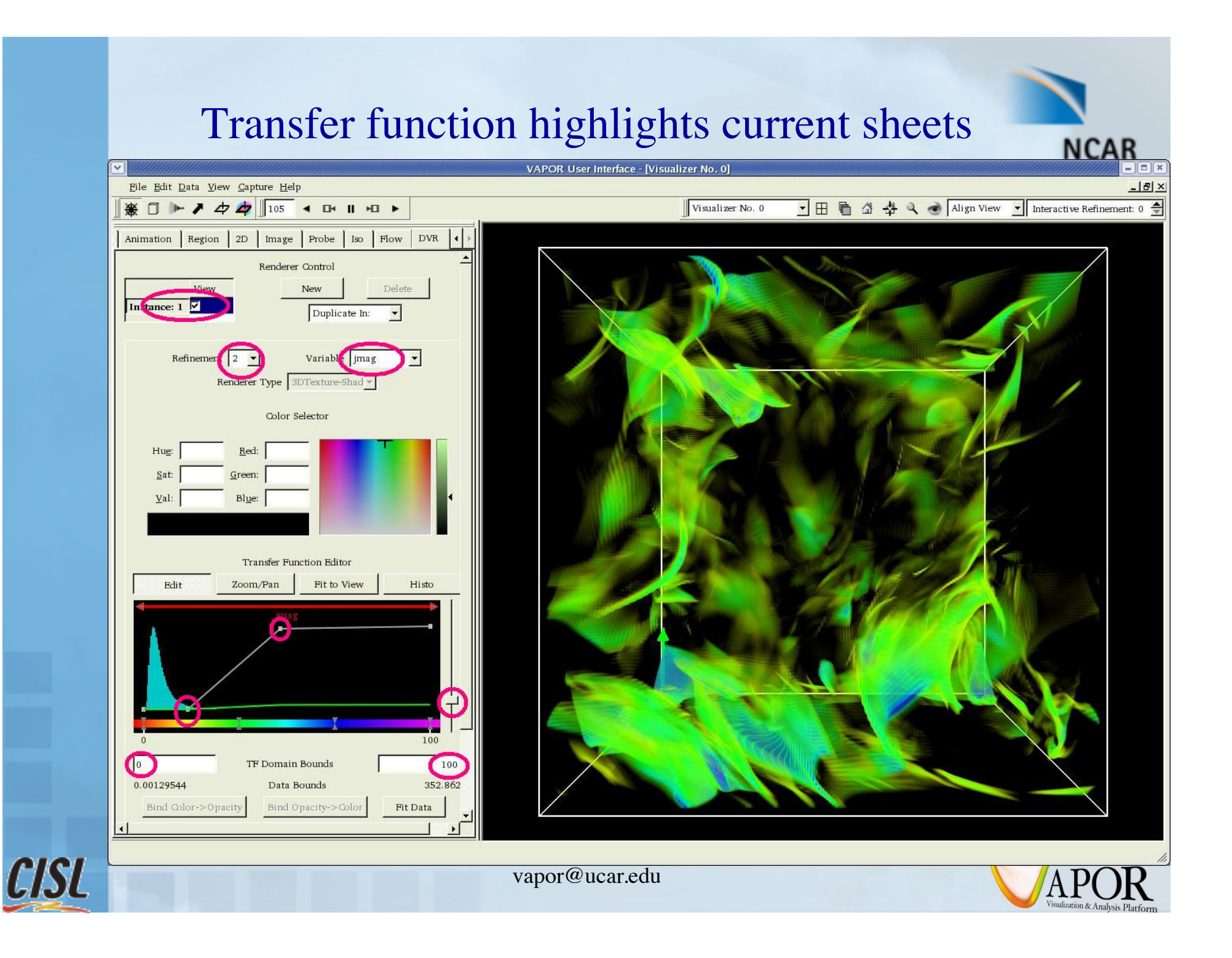

## Focus on small subregion to allow interactive visualization at full resolution

- Enable region mode ( $\square$ )
	- Note the complex structure at bottom (large z, small y)
- Grab region handles to make a box of diameter  $\sim$ 0.1, centered near x=0.25,  $y=0.1$ ,  $z=0.9$ 
	- Or just type these values into the Region panel

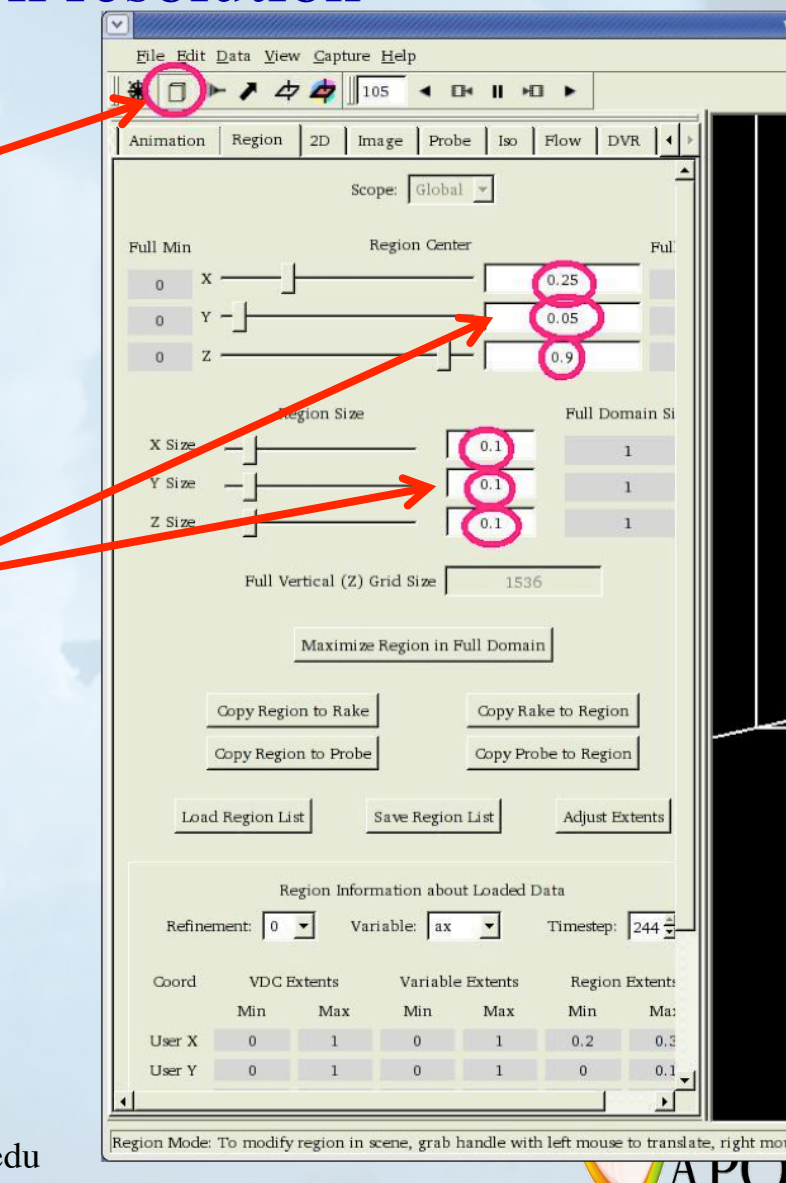

**NCAR** 

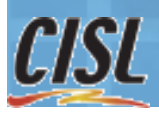

## Focus on small subregion to allow interactive visualization at full resolution

- Click on magnifying glass icon  $\left( \mathbf{q} \right)$ to center view on new region
- Set refinement level to 5 to see data at full resolution
- Rotate around to see the current roll

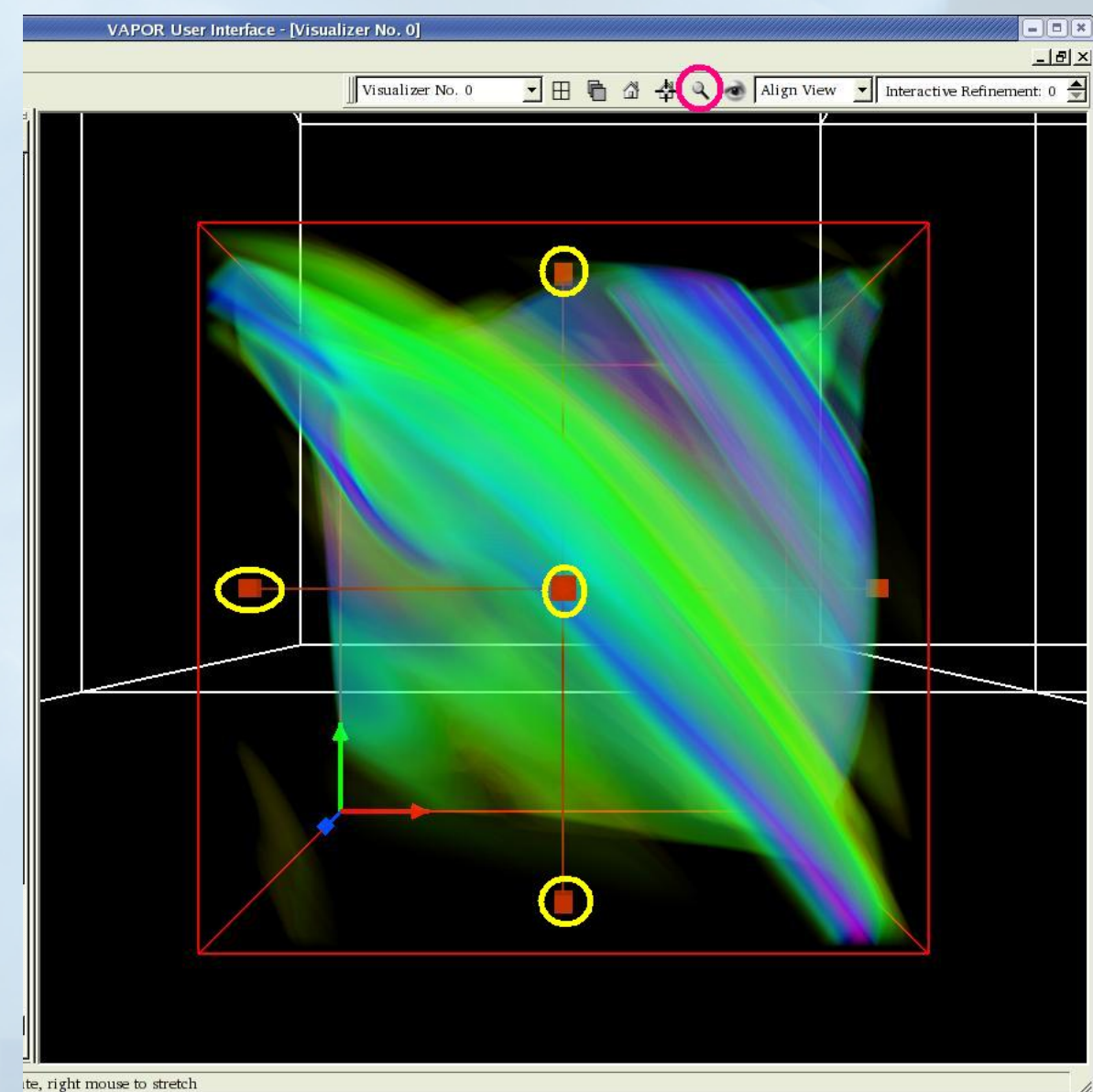

#### Set data probe to view crosssection of current roll

- Enable Probe mode (click  $\blacktriangleright$ )
- In Probe tab, click "Axis Align" and select "+Y" to make probe orthogonal to current roll
- Click "Fit to Region", then slide probe down to middle of region  $(Y = 0.1)$
- Set Probe refinement level 5
- Scroll down in Probe panel, Set "Mapped Variable" = jmag
- Set TF domain bounds 0, 100; then click "Histo" and "Fit to View" vapor@ucar.edu

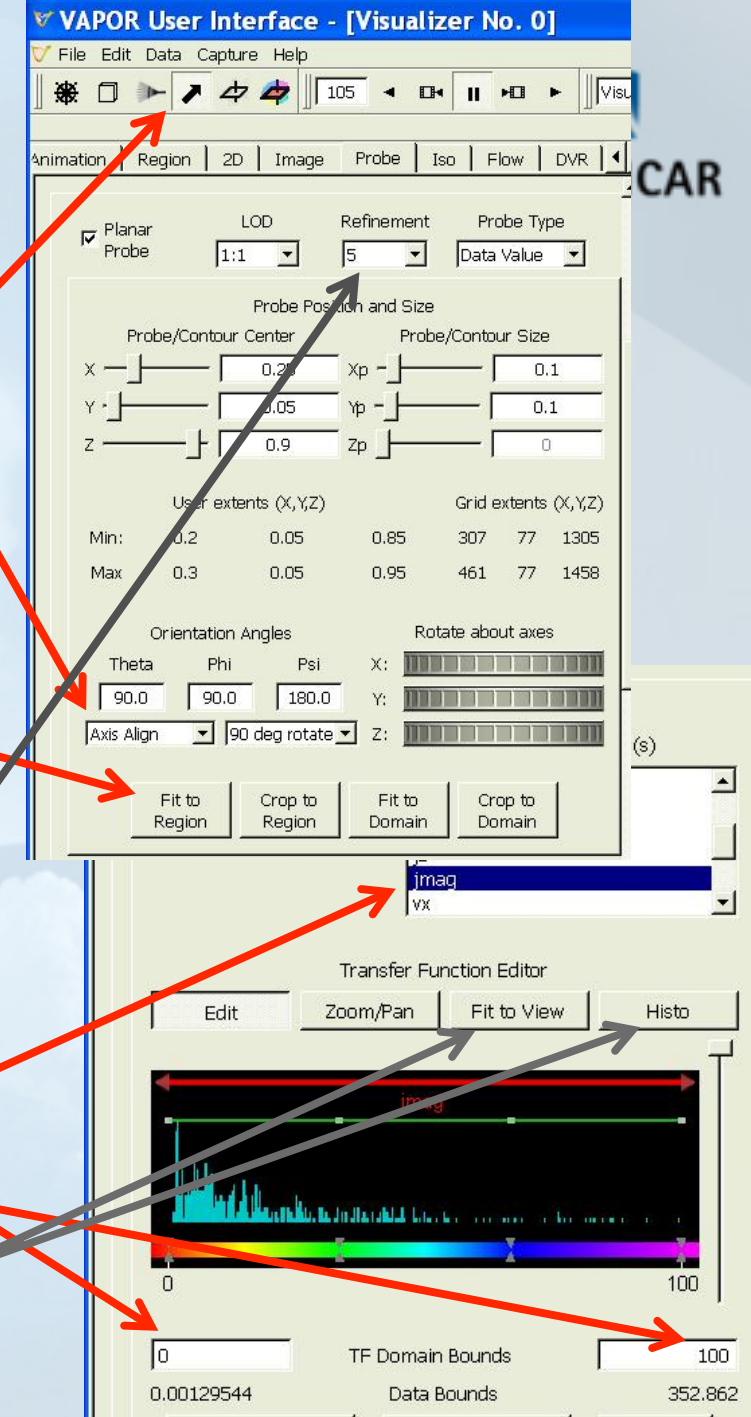

#### Current roll in probe

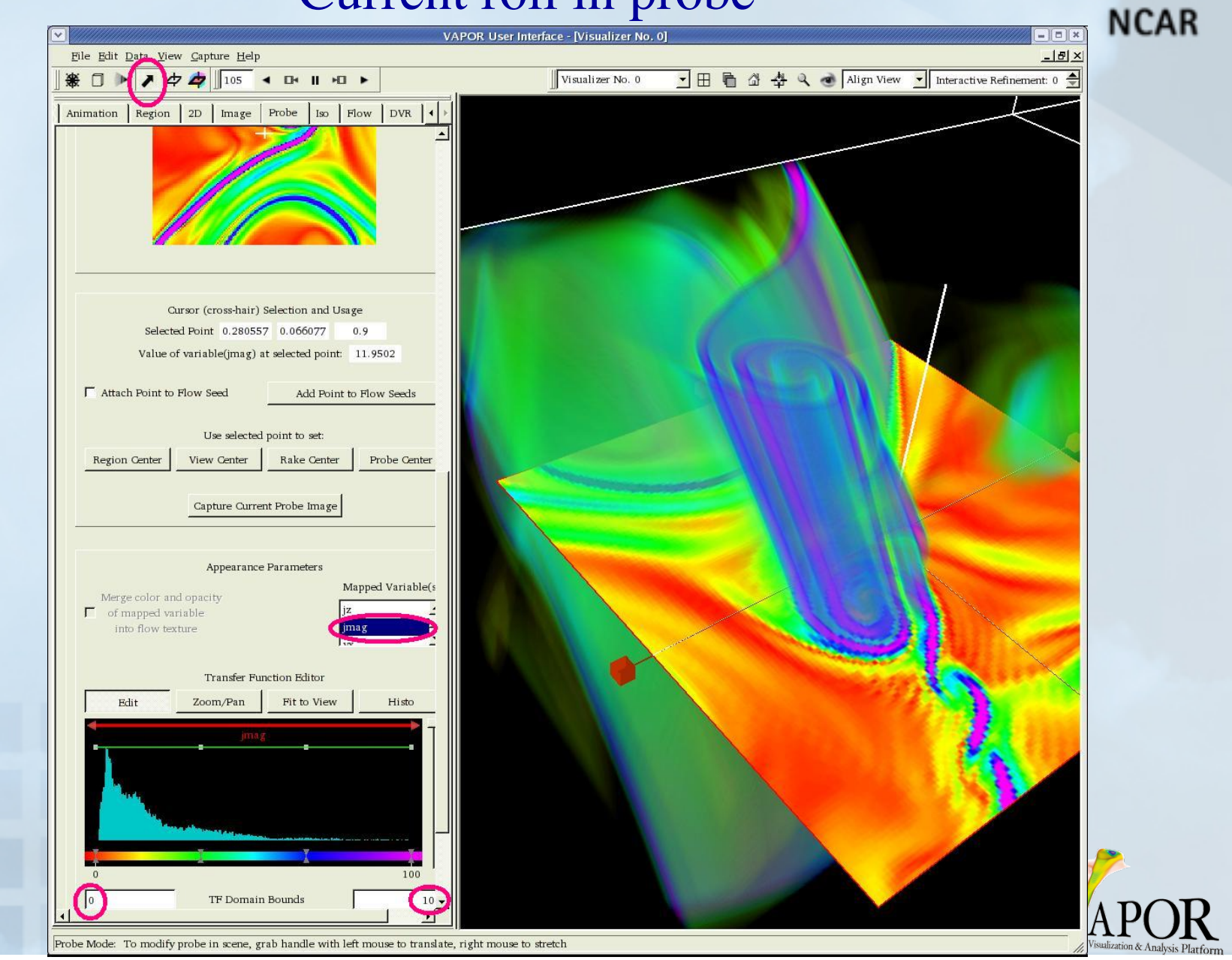

**CISL** 

#### Set up flow to observe magnetic field lines

- 1. Click on Flow tab
- 2. Set variables bx, by, bz
- 3. Set smoothness 300, length  $= 0.2$
- 4. Set diameter 4
- 5. Set refinement level 5
- 6. Set color white
- 7. Set "List of Seeds"
- 8. Enable (check "Instance:1" at top of flow tab), ignore error messages

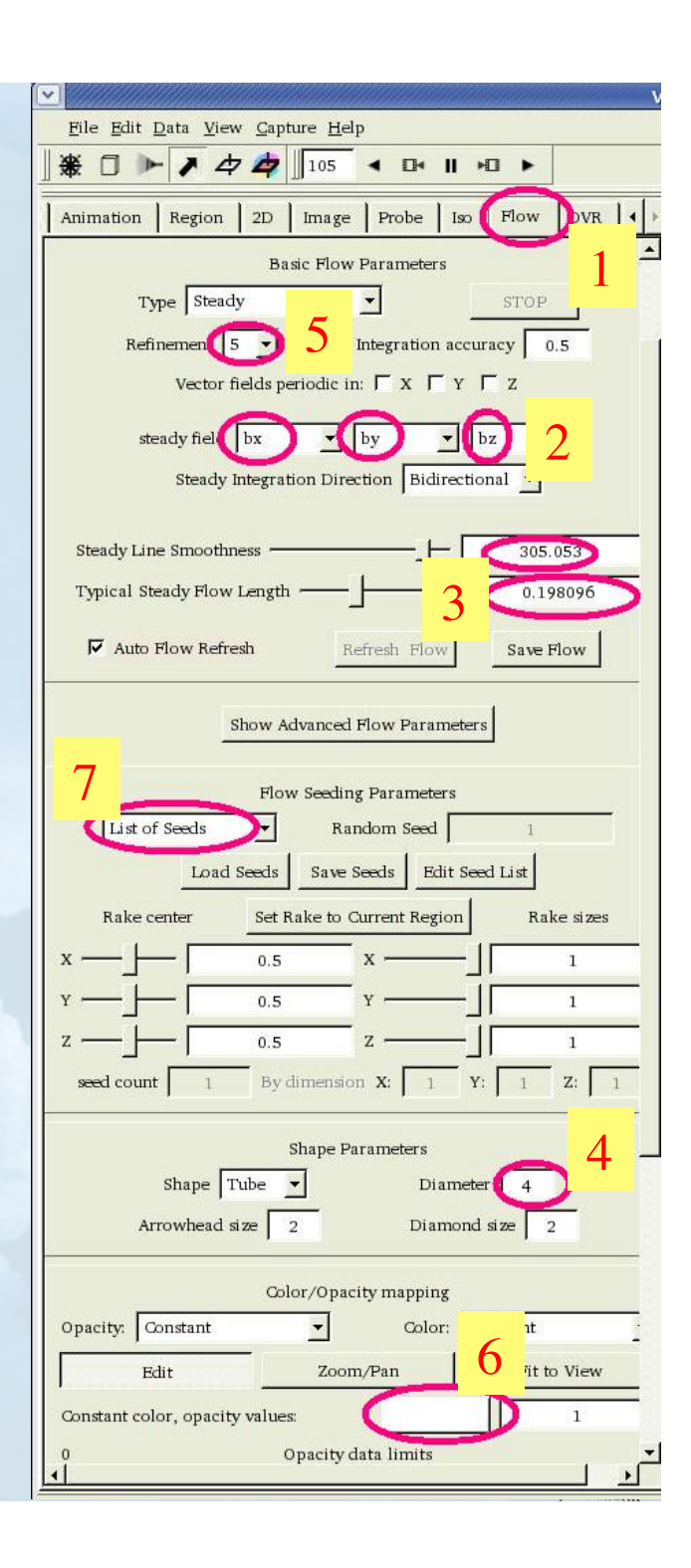

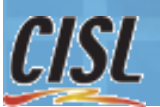

#### Insert magnetic field lines near current roll

- Click on Probe tab
- Click "Attach Point to flow. Seed"
- Place cursor in core of current roll, click "Add Point to Flow Seeds"
	- Note that field lines follow the core of the roll
- Insert seeds on either side of current sheet. Note change of magnetic field as it crosses current sheet.

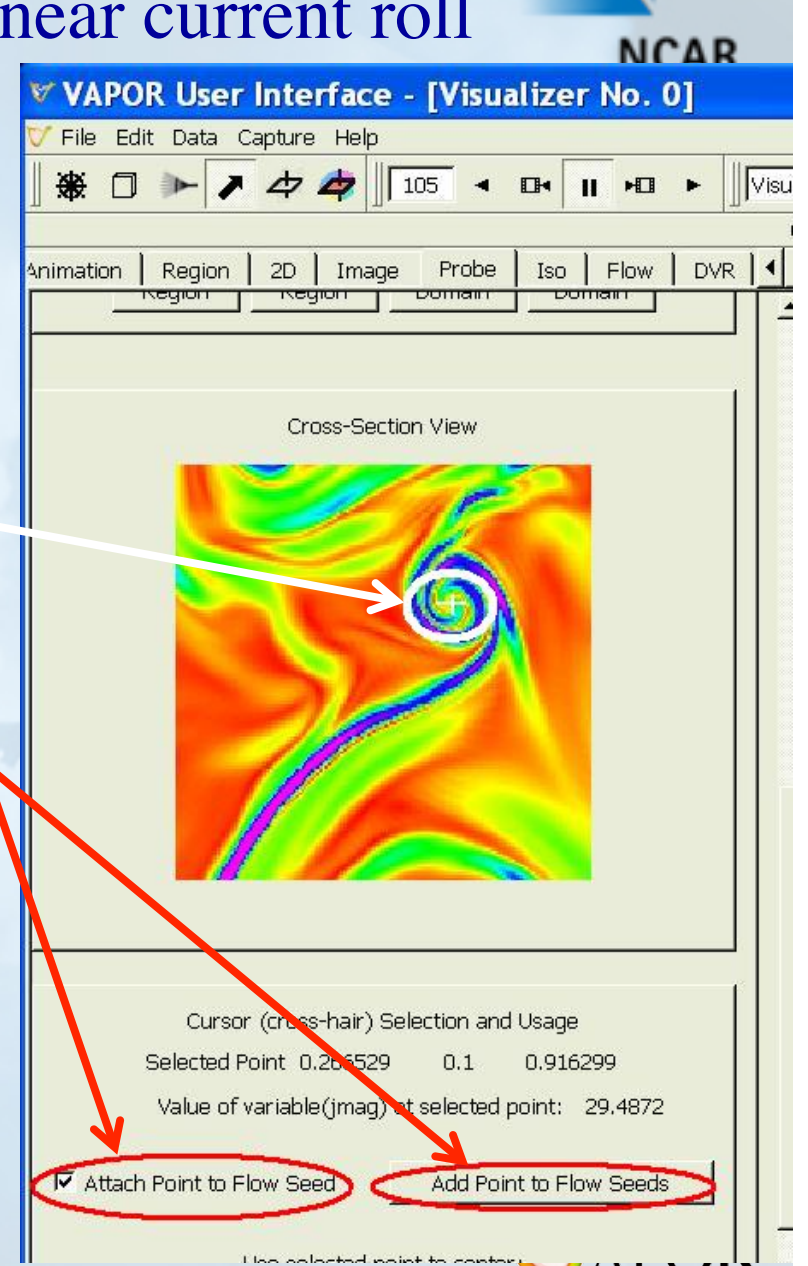

Visualization & Analysis Platform

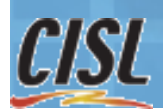

#### Magnetic field lines placed nearby current roll

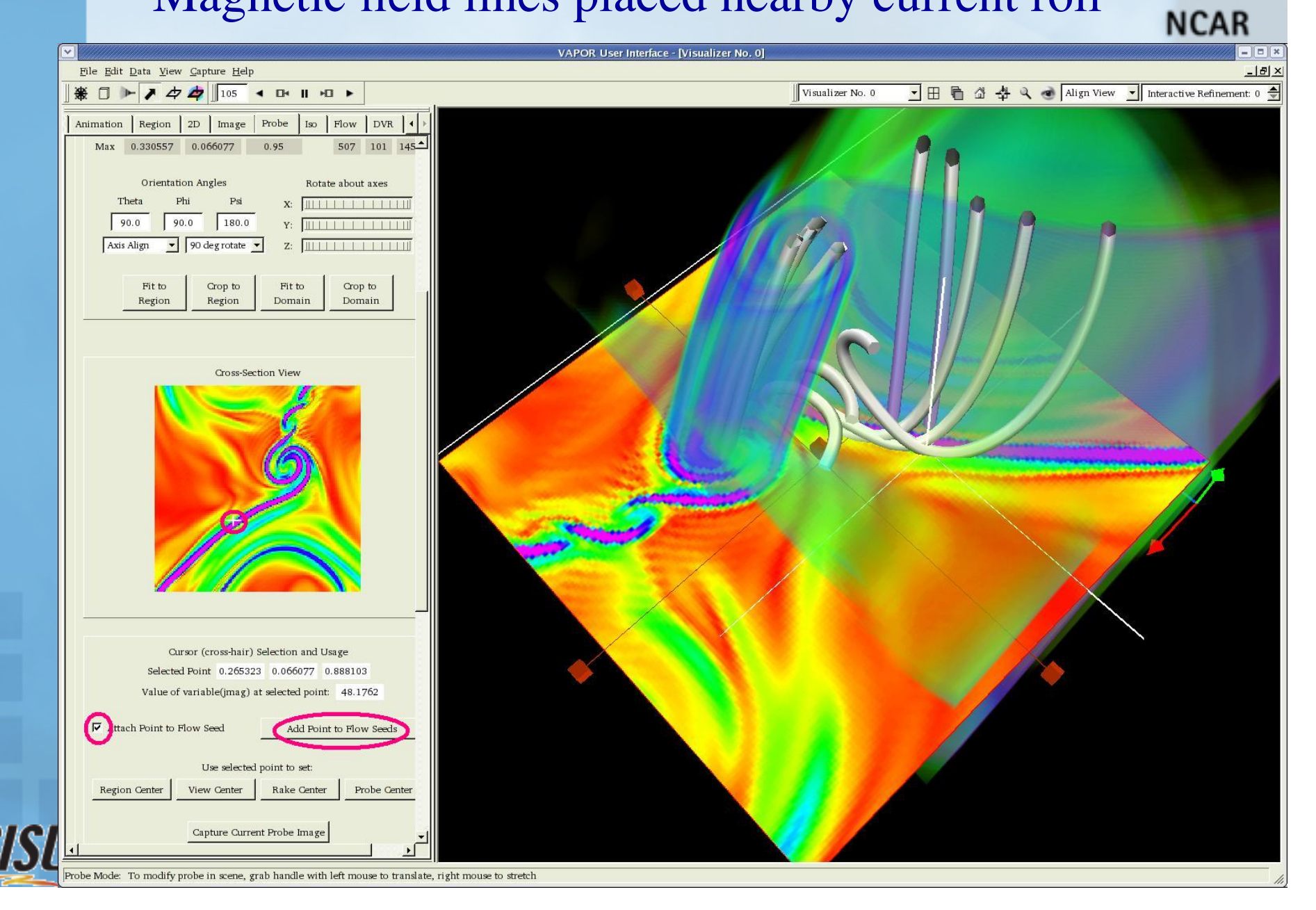

#### Other useful capabilities of VAPOR

#### Some features we haven't shown you

(more at http://www.vapor.ucar.edu/):

- Visualization of WRF output
- Support for compressed data
- Calculate derived variables in IDL or NCL
- Visualization of 2D variables
	- 2-dimensional variables can be visualized in the scene alongside the 3D variables, and can be applied as terrain images
- Insert images into scene
	- Can be applied to terrain surface, or geo-referenced
- More flow visualization
	- Image-based flow, to animate flow motion in a surface
	- Particle traces can be visualized and animated.
	- Field line advection can be used to track field lines moving over time
- Animation capture
	- A sequence of images can be captured to jpeg files, for making a movie

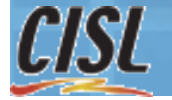

vapor@ucar.edu

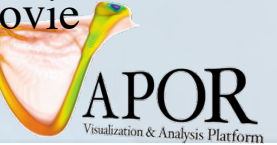

## VAPOR plans

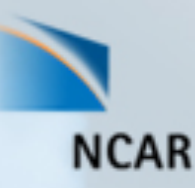

We are preparing a new release for later this year Some features under consideration:

- 3D geometric model rendering
- Wind barbs
- Improved Python support
- Extensibility support: users can add their own renderers.
- Inclusion of standard earth-based geo-referenced images.
- Improved usability of probe and flow panels
- Enhanced Web-based documentation

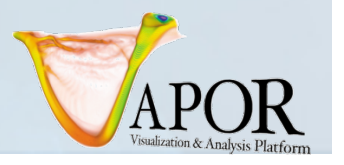

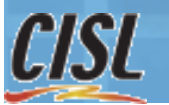

#### Where to go from here

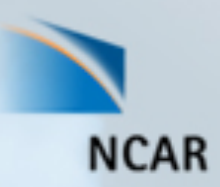

To visualize the output of your simulation:

- Install VAPOR on your (Windows/Linux/Mac) computer (Instructions at http://www.vapor.ucar.edu/ )
- Convert your data to VAPOR using command-line utilities
- Additional tutorials and user guides are available at http://www.vapor.ucar.edu/
- VAPOR WRF tutorial is at http://vis.ucar.edu/~alan/wrf2011/tutorial
- E-mail vapor@ucar.edu with questions, suggestions, bugs.
- Let us know if you have additional needs That's how we select and prioritize new features!

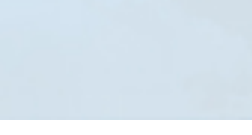

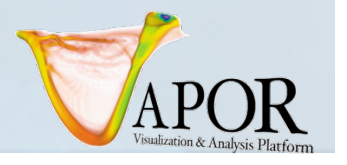

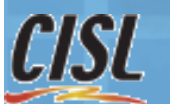

### VAPOR Availability

- Version 2.0.2 software is available
- Runs on Linux, Windows, Mac
- System requirements:
	- a modern (nVidia or ATI) graphics card (available for about \$200)
	- $-$  ~1GB of memory
- Supported in NCAR visualization/analysis systems
- Software dependencies:
	- IDL<sup>®</sup> http://www.ittvis.com/ (only for interactive analysis)
- Contact: vapor@ucar.edu
- Executables, documentation available (free!) at http://www.vapor.ucar.edu/

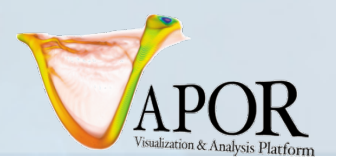

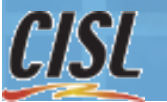

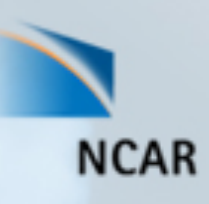

# Thanks!

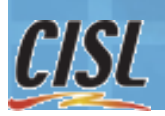

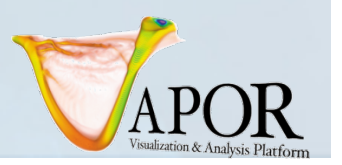

#### Acknowledgements

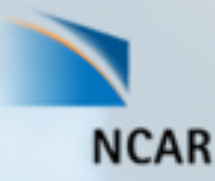

#### **Steering Committee**

- Nic Brummell UCSC
- Yuhong Fan NCAR, HAO
- Aimé Fournier NCAR, IMAGe
- Pablo Mininni, NCAR, IMAGe
- Aake Nordlund, University of Copenhagen
- Helene Politano Observatoire de la Cote d'Azur
- Yannick Ponty Observatoire de la Cote d'Azur
- Annick Pouquet NCAR, ESSL
- Mark Rast CU
- Duane Rosenberg NCAR, IMAGe
- Matthias Rempel NCAR, HAO
- Geoff Vasil, CU
- Leigh Orf, U Central Mich.
- Systems Support
	- Joey Mendoza, NCAR, CISL
- WRF consultation
	- Wei Wang NCAR, MMM
	- Cindy Bruyere –NCAR, MMM
	- Yongsheng Chen-NCAR,MMM
	- Thara Prabhakaran-U. of Ga.
	- Wei Huang NCAR, CISL
	- Minsu Joh KISTI
- Design and development
	- John Clyne NCAR/CISL
	- Alan Norton NCAR/CISL
	- Dan LaGreca NCAR/CISL
	- Pam Gillman NCAR/CISL
	- Kendall Southwick NCAR/CISL
	- Markus Stobbs NCAR, CISL
	- Kenny Gruchalla NREL
	- Victor Snyder CSM
- Research Collaborators
	- Kwan-Liu Ma, U.C. Davis
	- Hiroshi Akiba, U.C. Davis
	- Han-Wei Shen, OSU
	- Liya Li, OSU

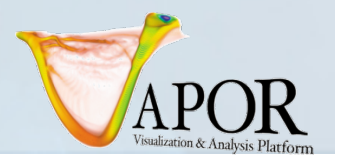

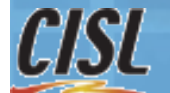